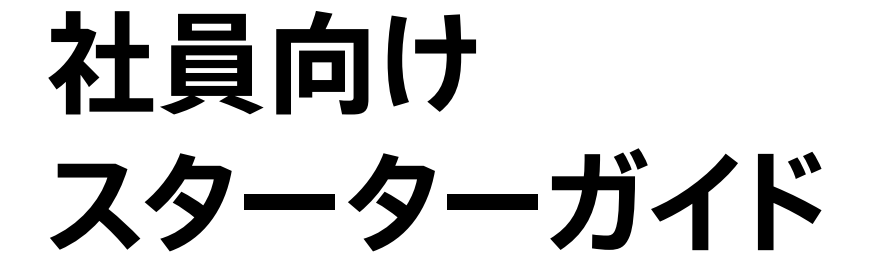

# Macの⽣産性

macOS Ventura

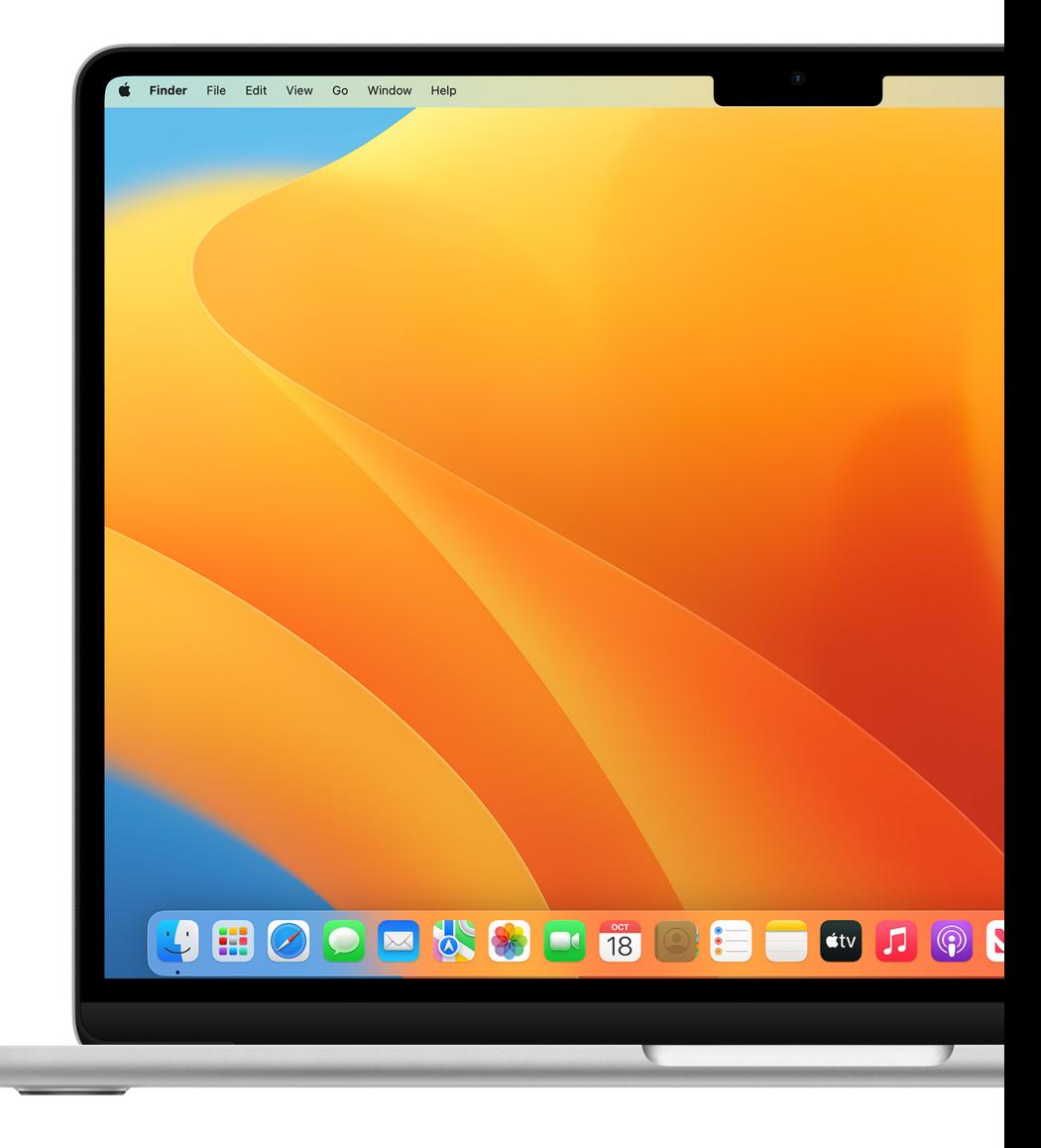

# **このガイドに ついて** Macは、Eメールの送信、書類の作成、ウェブへのアクセス、同僚との連絡 といった毎⽇の作業に役⽴つ優れたアプリケーションや機能を搭載して います。Macには、iPhoneやiPadと共通するアプリケーションがたくさん あります。 Apple製デバイスはシームレスに連係し、1⽇の予定を⽴てる、プロジェクト

を管理する、コンテンツを作成する、同僚と共同作業をするといった場合に 役立つように作られています。このガイドで紹介する作業効率化のための スキルは、既存のワークフローに合わせて応用できるので、継続的に日々の 目標を達成したり、仕事の目標を上回る成果をあげたりできます。

このガイドは社員向けスターターガイドシリーズの一部です。macOSと Macハードウェアの概要については、「社員向けスターターガイド: macOSの基本」ガイドを参照してください。

# **⽬次**

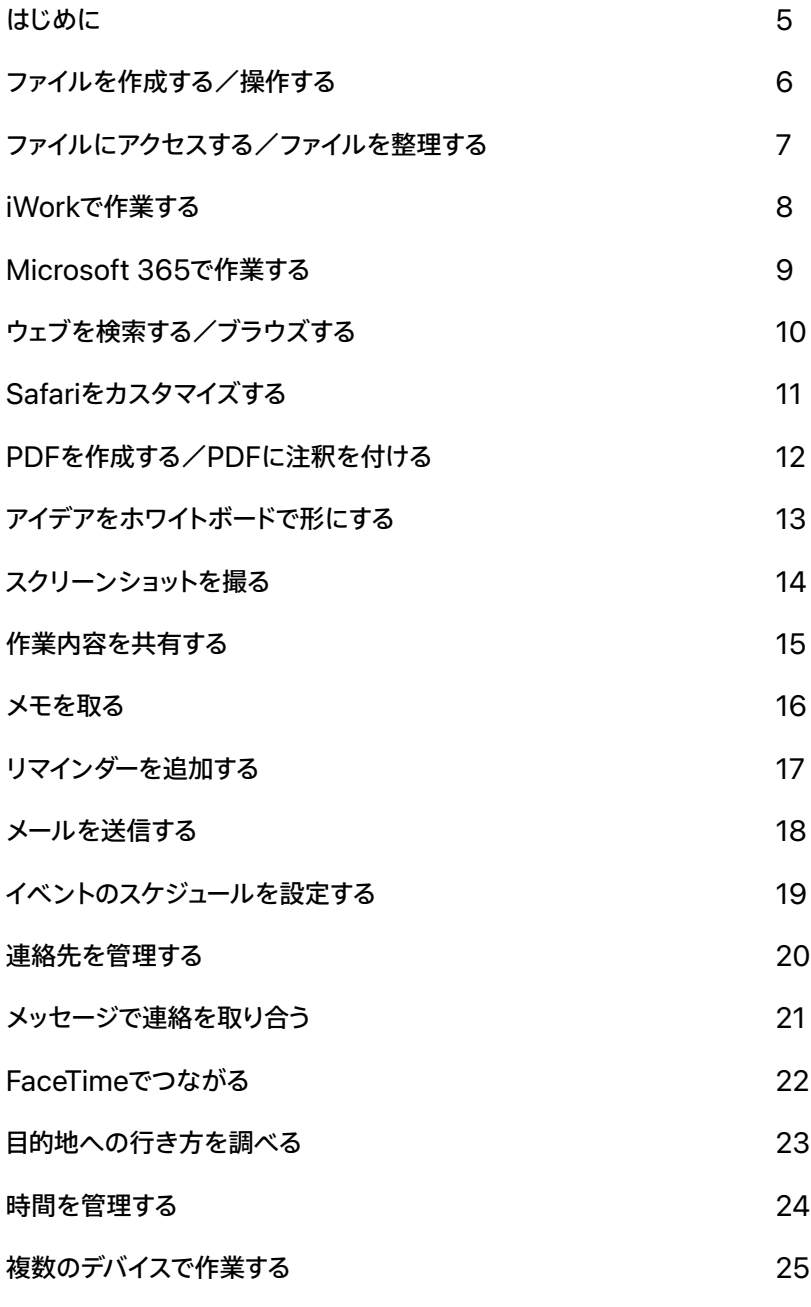

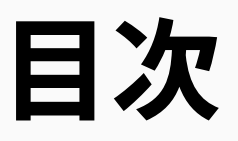

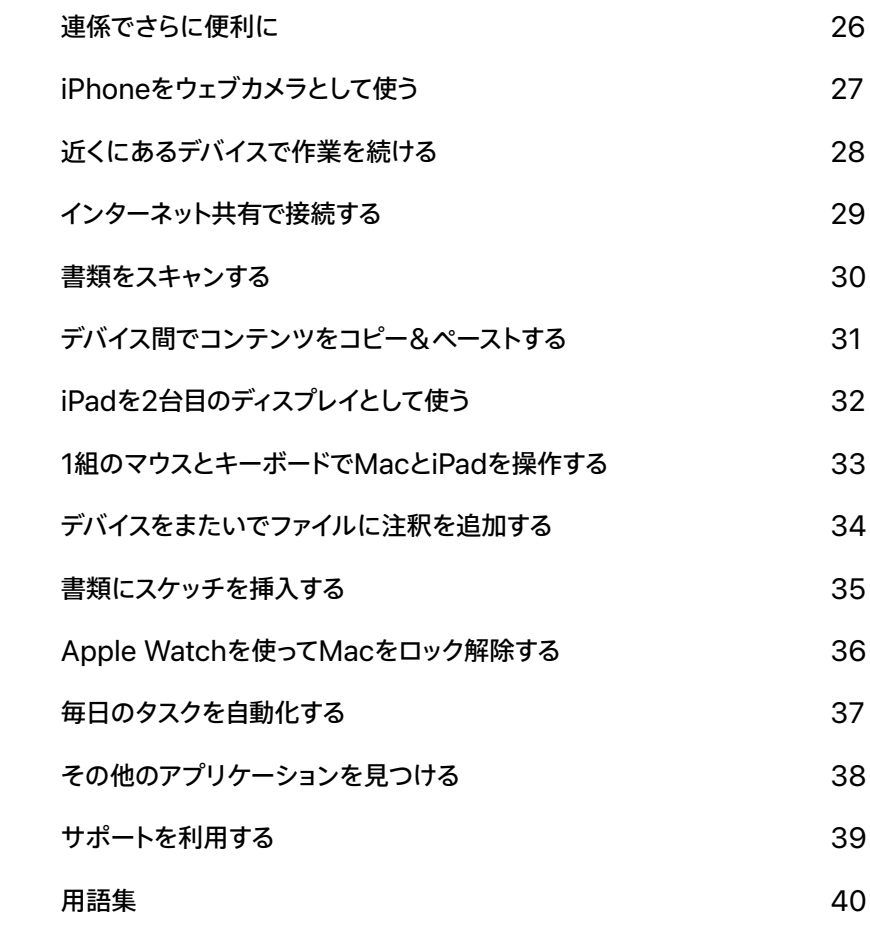

# <span id="page-4-0"></span>**はじめに**

エンタープライズネットワークを使って会社のWi-Fi、メール、カレンダーに アクセスするには、あなた自身またはIT部門が、Macを会社のサービスに 登録する必要があります。

[構成プロファイルについてさらに詳しく](https://support.apple.com/ja-jp/guide/mac-help/mh35561/mac) *フ*<br>不明な点がある場合は、IT管理者にお問い合わせください。

<span id="page-5-0"></span>

# **ファイルを作成する/ 操作する**

PagesやメモのようなMacに 内蔵されているアプリケーション、 またはMac App Storeの他社製 アプリケーションを使って、レポート、 スプレッドシート、財務チャート、 プレゼンテーション、スライドショーなど を作成できます。また、マークアップ ツールを使ってPDF書類に署名を 追加したり、フォームに入力したり、 イメージを編集したりできます。

[Macで書類を開く](https://support.apple.com/ja-jp/guide/mac-help/mchl971293e1/mac) <mark>フ</mark><br>[書類を作成する/編集する](https://support.apple.com/ja-jp/guide/mac-help/mchldc1dd114/mac) フ<br>[マークアップツールを使ってファイルに](https://support.apple.com/ja-jp/guide/mac-help/mchl1fd88863/mac) 

[注釈を付ける](https://support.apple.com/ja-jp/guide/mac-help/mchl1fd88863/mac) *フ*<br>[ファイルをPDFに結合する](https://support.apple.com/ja-jp/guide/mac-help/mchl21ac2368/mac) *フ*<br>[ファイルをプリントする](https://support.apple.com/ja-jp/guide/mac-help/mh35838/mac) *フ* 

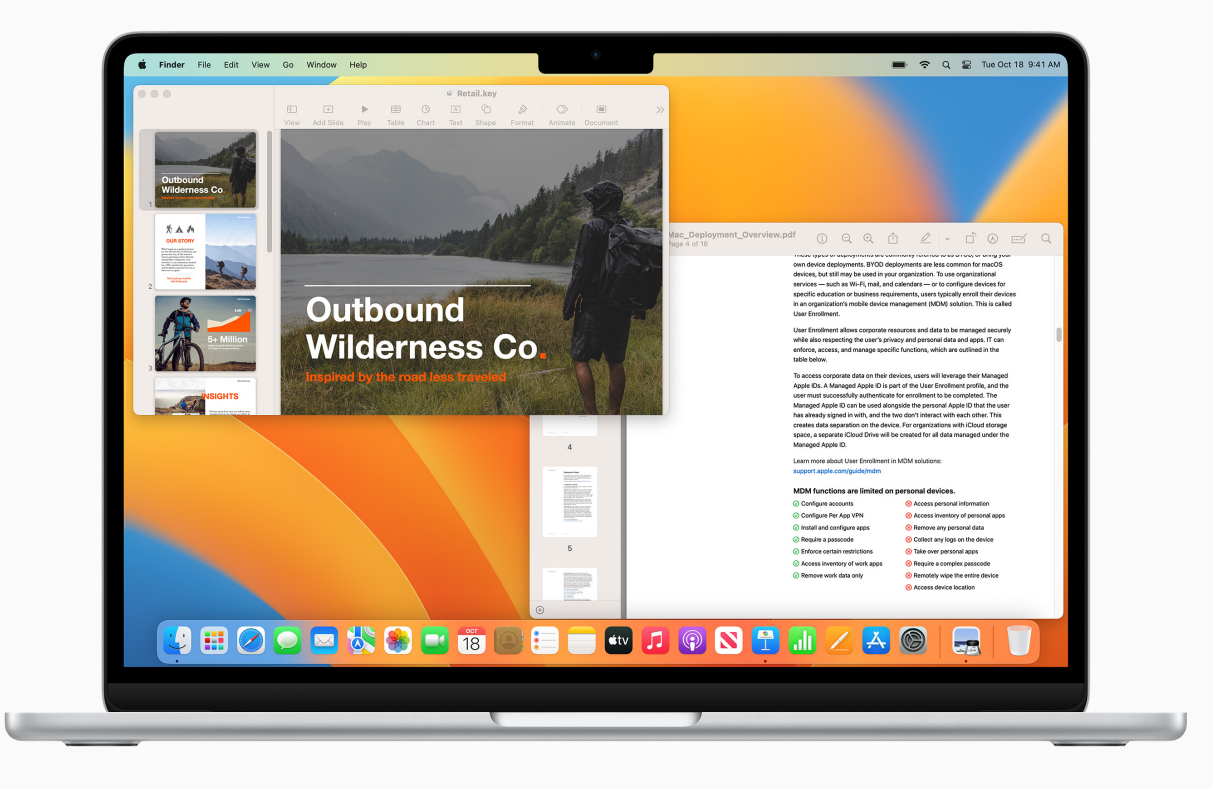

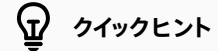

### **写真の中のテキストを操作する**

写真アプリケーションのテキスト認識表示を使うと、写真の中のテキストをコピーして、Eメール、書類、 メッセージにペーストできます。[さらに詳しく](https://support.apple.com/ja-jp/guide/photos/pht6bc6bd5f5/mac)

<span id="page-6-0"></span>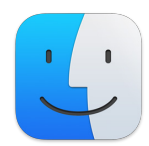

# **ファイルにアクセスする/ ファイルを整理する**

Macでは、プロジェクトのフォルダを 整理する、作業ファイルを移動する、 項目をスタックにグループ化する、 クラウドソリューションのファイルに ⼀か所からアクセスする、といった 毎日のタスクをシンプルにできます。

[Mac上のファイルを整理する](https://support.apple.com/ja-jp/guide/mac-help/mh35951/mac) フ<br>[ファイルをスタックに整理する](https://support.apple.com/ja-jp/guide/mac-help/mh35846/mac) フ<br>[タグを使ってファイルやフォルダを検索する](https://support.apple.com/ja-jp/guide/mac-help/mchlp15236/mac) フ<br>Finderでクイックアクションを実行する フ

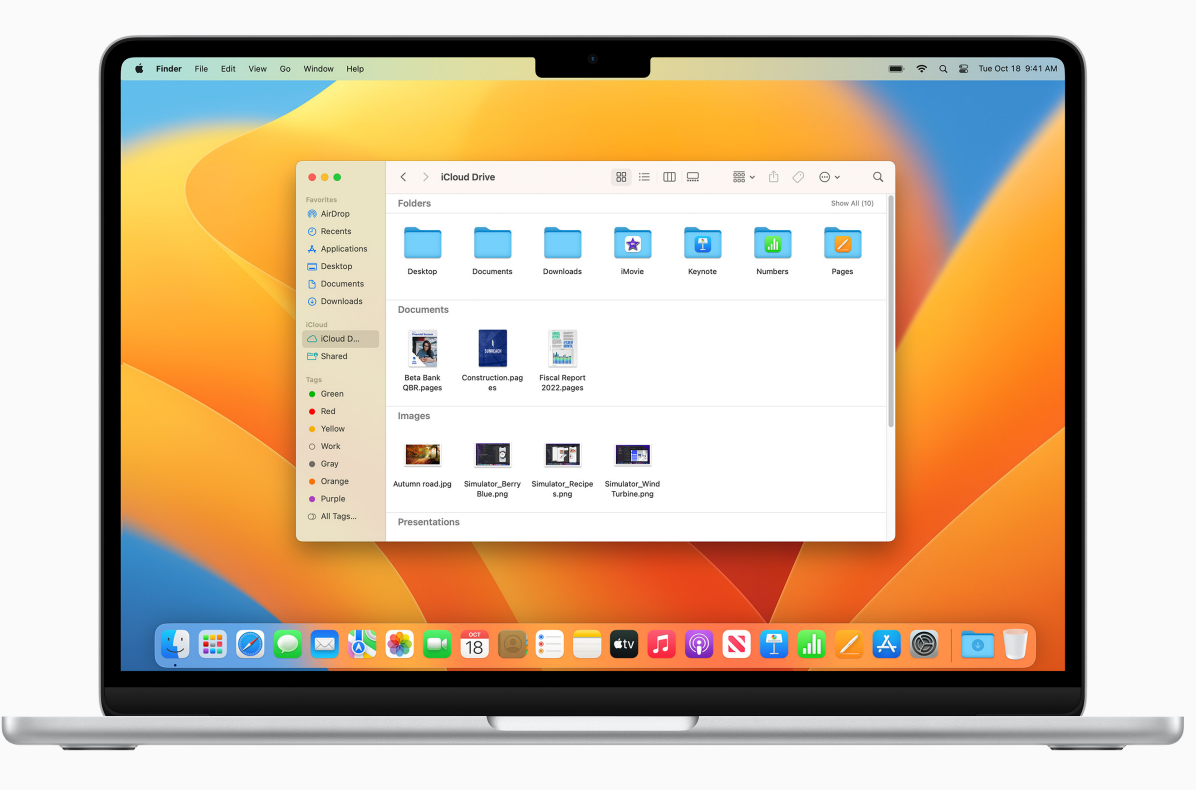

## **クイックヒント**

### **クラウドストレージにアクセスする**

Finderウインドウのサイドバーをカスタマイズしておくと、iCloud Drive、またはDropbox、Box、 OneDrive、Google Driveなど他社製のクラウドソリューションに簡単にアクセスできます。 [さらに詳しく](https://support.apple.com/ja-jp/guide/mac-help/mchlp3011/mac)フ

<span id="page-7-0"></span>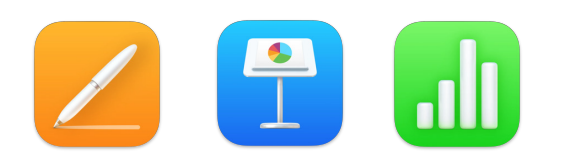

# **iWorkで作業する**

iWorkは内蔵のAppleアプリケーション のスイートで、Microsoft Officeファイル と互換性があり、あらゆるビジネスニーズ に対応できます。書類にはPagesを、 プレゼンテーションにはKeynoteを、 スプレッドシートにはNumbersを 使います。

[書類を作成する/デザインする](https://support.apple.com/ja-jp/guide/pages/tane9d8593b0/mac) フ<br>美しく魅力的なプレゼンテーションを作成する フ<br>[スプレッドシートでデータを可視化する](https://support.apple.com/ja-jp/guide/numbers/tan0eca1a9ab/mac) フ<br>[iWorkのファイルをMicrosoft Office書類に](https://support.apple.com/ja-jp/HT202227) 

[変換する](https://support.apple.com/ja-jp/HT202227) <mark>フ</mark><br>[同僚をリアルタイムでの書類の共同制作に](https://support.apple.com/ja-jp/HT206181) 

[招待する](https://support.apple.com/ja-jp/HT206181) フ

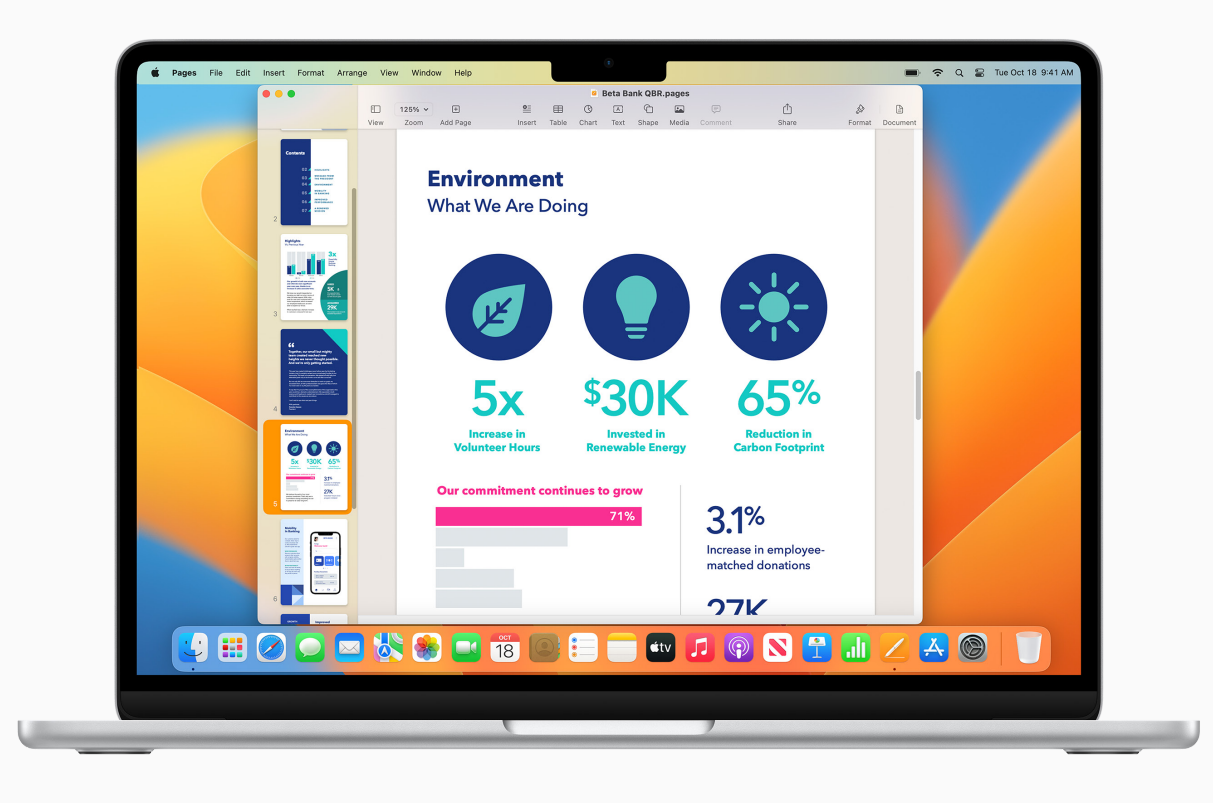

**クイックヒント**

### **タイプせずに声で⼊⼒する**

タイプできるところなら、どこでも⾳声⼊⼒が可能です。Appleメニューで「システム設定」を選択し、 「キーボード」をクリックして「音声入力」をクリックします。[さらに詳しく](https://support.apple.com/ja-jp/guide/mac-help/mh40584/mac)フ

<span id="page-8-0"></span>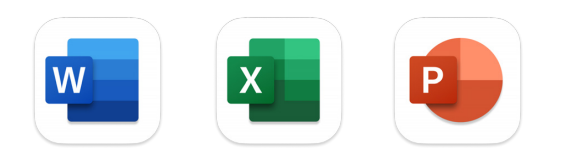

# **Microsoft 365で 作業する**

仕事で使っているものと同じ Microsoftアプリケーションを、 Macでも使うことができます。Macの ためのWord、Excel、PowerPointを 使って、書類、スプレッドシート、プレゼン テーションを表示、作成、編集できます。

[Microsoft Word for Macについて](https://apps.apple.com/jp/app/microsoft-word/id462054704?mt=12)  [さらに詳しく](https://apps.apple.com/jp/app/microsoft-word/id462054704?mt=12) フ<br>[Microsoft Excel for Macについて](https://apps.apple.com/jp/app/microsoft-excel/id462058435?mt=12) 

[さらに詳しく](https://apps.apple.com/jp/app/microsoft-excel/id462058435?mt=12) フ<br>[Microsoft PowerPoint for Macについて](https://apps.apple.com/jp/app/microsoft-powerpoint/id462062816?mt=12) 

[さらに詳しく](https://apps.apple.com/jp/app/microsoft-powerpoint/id462062816?mt=12) 

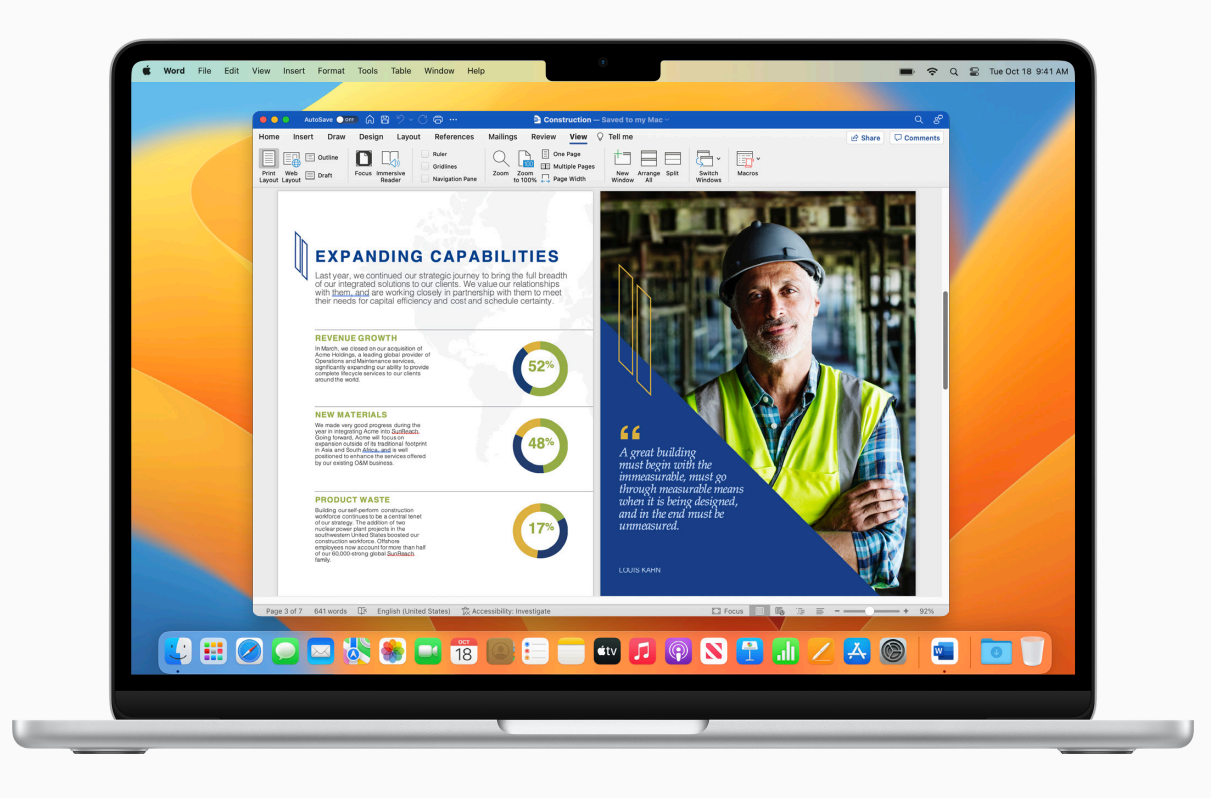

**クイックヒント**

**会社にMicrosoft 365のライセンスがあるかどうか確認する** 会社がすでにMicrosoft 365のライセンスを所有している場合があります。特定の制限が 適用される場合があるので、IT管理者に確認してください。

<span id="page-9-0"></span>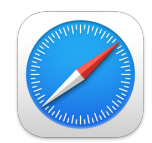

# **ウェブを検索する/ ブラウズする**

SafariはMacに内蔵されているウェブ ブラウザで、トピックについて調べたり、 ニュース記事を読んだり、ウェブアプリ ケーションにアクセスしたりできます。 よく閲覧するサイトを固定しておくと、 すばやくアクセスできます。ウェブページ を保存しておけば、インターネットに接続 していない時に読むこともできます。

[検索を始める](https://support.apple.com/ja-jp/guide/safari/sfrid73436cb/mac) *フ*<br><br>複数のサイトを一つのウインドウに

[グループ化する](https://support.apple.com/ja-jp/guide/safari/ibrwa2d73908/mac) ス<br>[よく閲覧するウェブサイトをブックマークする](https://support.apple.com/ja-jp/guide/safari/ibrw1039/mac)<br>[よく閲覧するウェブサイトを固定する](https://support.apple.com/ja-jp/guide/safari/ibrw0495694f/mac) ス<br>[ウェブページを保存してオフラインで読む](https://support.apple.com/ja-jp/guide/safari/sfri35905/15.1/mac) ス<br>[写真についての情報を取得する](https://support.apple.com/ja-jp/guide/safari/ibrw0ff113c6/mac) ス<br>[ウェブページについてメモを取る](https://support.apple.com/ja-jp/guide/safari/ibrw40158bf7/mac) ス

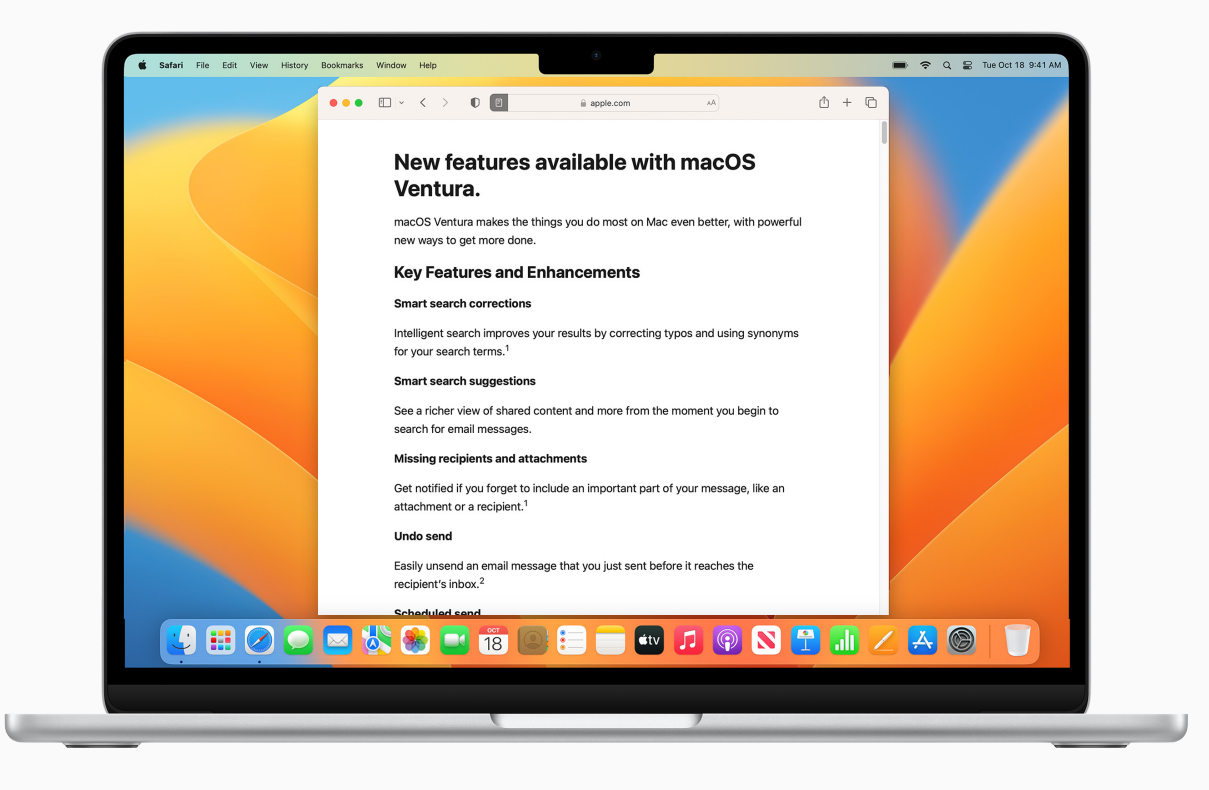

## **クイックヒント**

### **気が散る要素を⾮表⽰にして記事を読む**

ウェブページの記事を、広告、ナビゲーション、またはその他の不要な項目を排除して表示できます。 Safariのリーダーを有効にするには、メニューバーで「表示」>「リーダーを表示」を選ぶか、キーボード ショートカット「Shift + Command(器) +R」を使います。[さらに詳しく](https://support.apple.com/ja-jp/guide/safari/sfri32632/mac)フ

<span id="page-10-0"></span>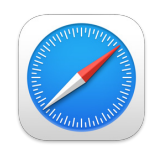

# **Safariをカスタマイズする**

Safariでは、ウェブ体験をパーソナライズ できます。背景イメージを変更する、 同僚とタブを共有する、Safariに機能を 追加する、ウェブビデオを再生する、 ウェブページを翻訳する、といったことが できます。

[スタートページをカスタマイズする](https://support.apple.com/ja-jp/guide/safari/ibrw01514823/mac) *フ*<br>[タブグループを共有する](https://support.apple.com/ja-jp/guide/safari/ibrw7f189b02/mac) フ<br>ブックマークおよびパスワードを読み込む<br>[Safari機能拡張を追加する](https://support.apple.com/ja-jp/guide/safari/sfri32508/mac) フ<br>ウェブピデオを再生する フ<br>ウェブビデオを再生する フ<br>[Safariでキーボードショートカットを使う](https://support.apple.com/ja-jp/guide/safari/cpsh003/mac) フ

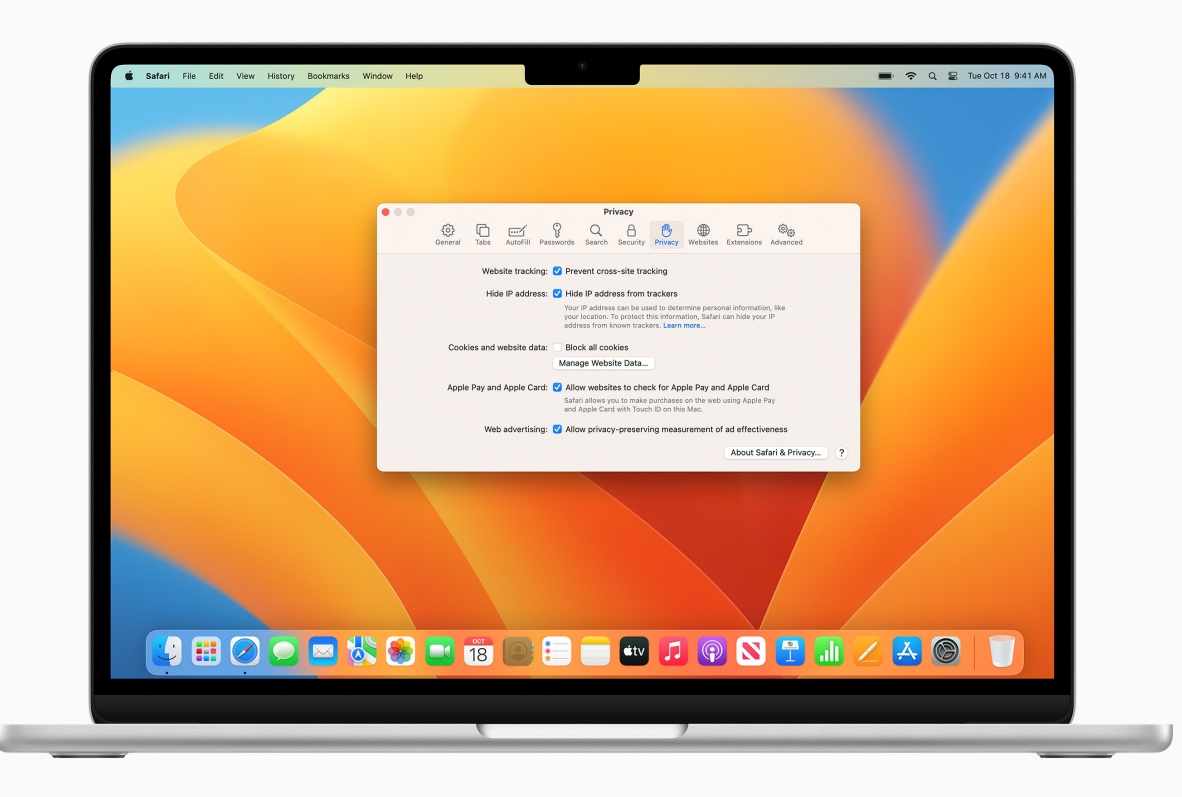

# **クイックヒント**

### **サイト越えトラッキングを防ぐ**

ウェブ検索中に表⽰される製品やサービスの広告を減らせます。Safariアプリケーションで 「Safari」>「設定」を選択し、「プライバシー」をクリックして「サイト越えトラッキングを防ぐ」を 選択します[。さらに詳しく](https://support.apple.com/ja-jp/guide/safari/sfri40732/mac) フ

<span id="page-11-0"></span>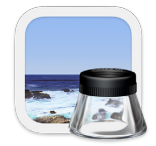

# **PDFを作成する/ PDFに注釈を付ける**

プレビューは、PDFを表示して注釈を 付けたり、フォームに入力や署名を したり、画像を編集したりできる内蔵 アプリケーションです。編集したファイル を共有したり、パスワード保護された PDFに書き出したり、様々なファイル タイプで画像を保存したりできます。

[PDFに注釈を付ける](https://support.apple.com/ja-jp/guide/preview/prvw11580/mac) *フ*<br>[PDFを結合する](https://support.apple.com/ja-jp/guide/preview/prvw43696/mac) *フ*<br>[PDFのページを追加する/削除する/](https://support.apple.com/ja-jp/guide/preview/prvw11793/mac) 

[移動する](https://support.apple.com/ja-jp/guide/preview/prvw11793/mac) *7*<br>[PDFをパスワードで保護する](https://support.apple.com/ja-jp/guide/preview/prvw587dd90f/mac) *7*<br>PDFフォームに入力する/署名する *7*<br>[PDFおよびイメージを書き出す](https://support.apple.com/ja-jp/guide/preview/prvw0e8da223/mac) *7*<br>[プレビューでキーボードショートカットを使う](https://support.apple.com/ja-jp/guide/preview/cpprvw0003/mac)

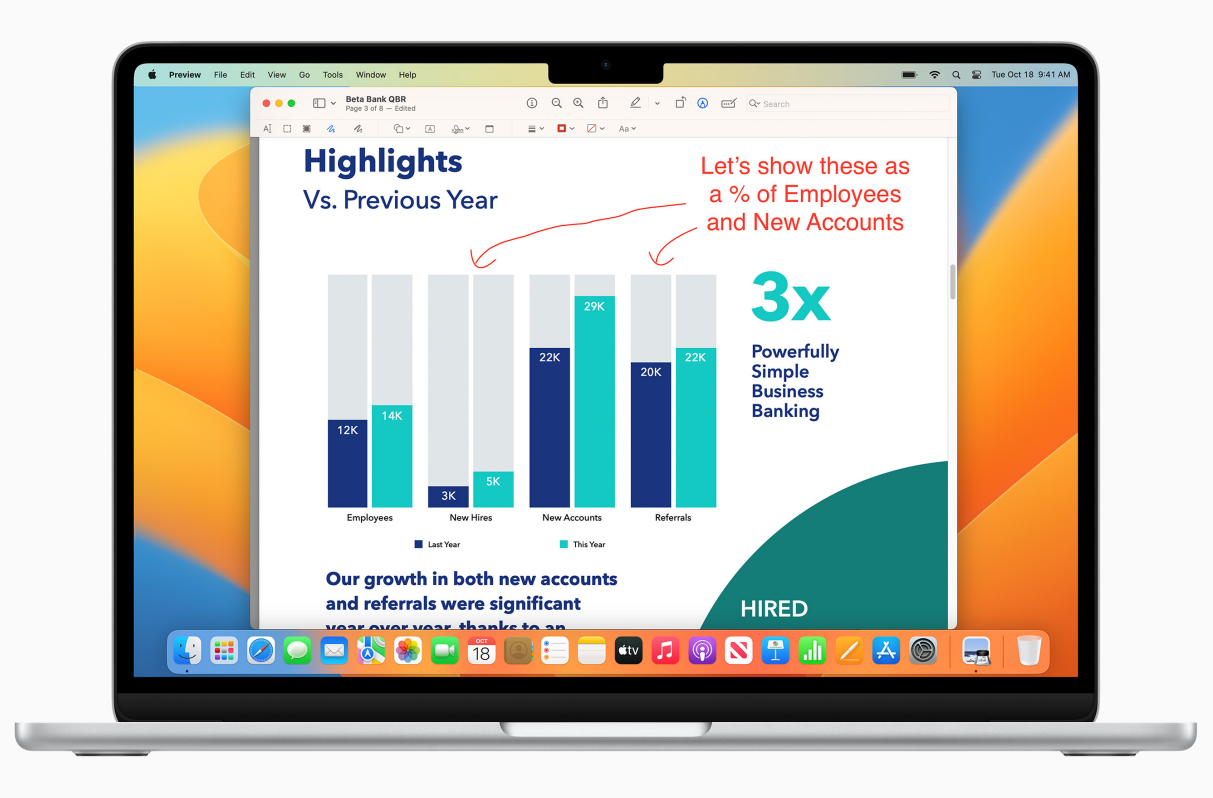

 $\Omega$ **クイックヒント**

### **別のアプリケーションでファイルにマークアップする** [メールアプリケーションのメッセージ内で直接](https://support.apple.com/ja-jp/guide/mail/mlhl98889a61/mac)画像やPDFにマークアップしたり、[クイックルック](https://support.apple.com/ja-jp/guide/mac-help/mh14119/mac)を

使ってアプリケーションを開かずにファイルにマークアップしたりできます。

<span id="page-12-0"></span>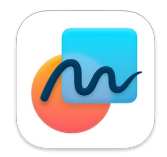

# **アイデアをホワイトボードで 形にする**

フリーボードは、新しいプロジェクトの 図解を描いたり、重要なアセットを 集めたり、思いつくままアイデアを 書き出したりといった作業に完璧に 対応する柔軟なキャンバスです。

[ボードを作成する](https://support.apple.com/ja-jp/guide/freeform/frfm85d6f7b58/mac) *フ*<br>[すべてのデバイスからボードにアクセスする](https://support.apple.com/ja-jp/guide/freeform/frfmc2602ef94/mac) *フ*<br>[すべてのボードを検索する](https://support.apple.com/ja-jp/guide/freeform/frfm18ab658ed/mac) *フ*<br>[共有ボードで共同制作する](https://support.apple.com/ja-jp/guide/freeform/frfm4e6e2c9a6/mac) フ<br>[ボードを削除する](https://support.apple.com/ja-jp/guide/freeform/frfm5585d71a8/mac) フ

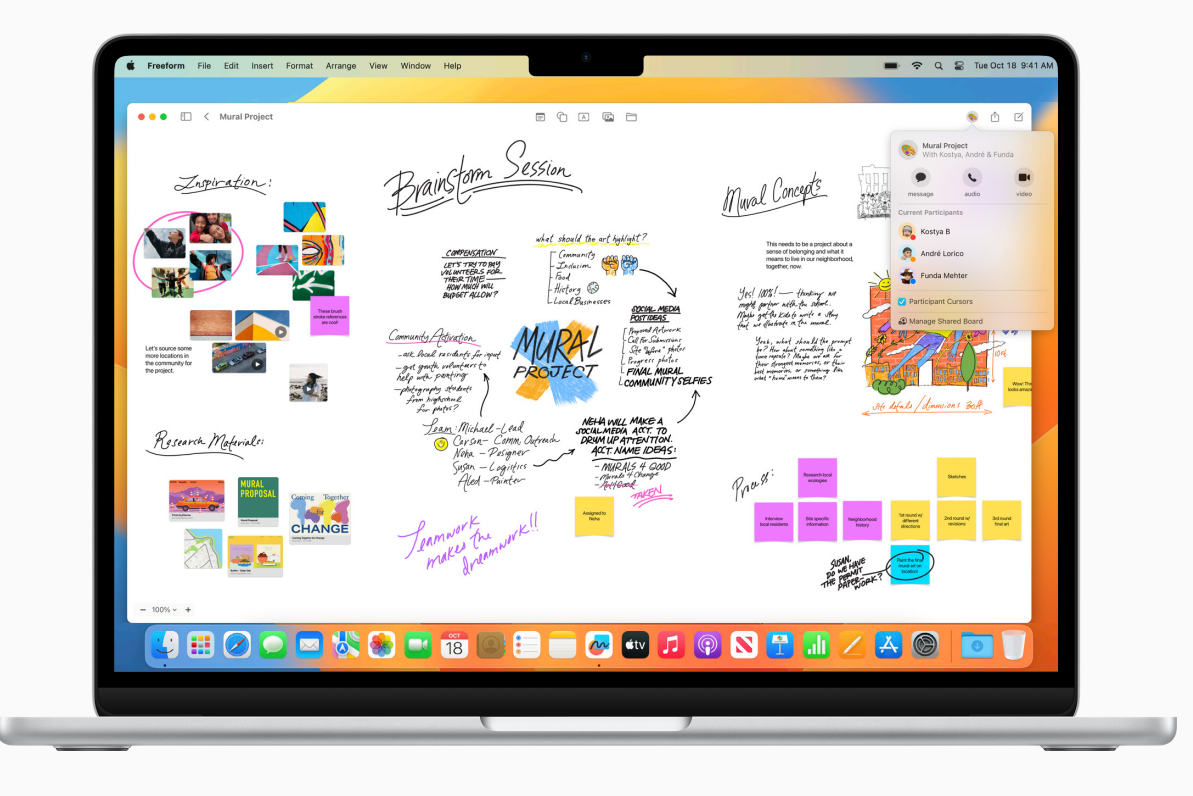

<span id="page-13-0"></span> $\omega$ 

# **スクリーンショットを撮る**

スクリーンショットを撮影したり、 画面を収録したりして、画面で起こって いることを記録できます。スクリーン ショットと画面収録は自動的に デスクトップに保存され、フォルダに 保存したり、Eメールで送信したり、 同僚と共有したりできます。

スクリーンショットを撮影する/画面を [収録する](https://support.apple.com/ja-jp/guide/mac-help/mh26782/mac)フ

[スクリーンショットにマークアップする](https://support.apple.com/ja-jp/guide/mac-help/mchl1fd88863/mac) フ

[デバイス間でスクリーンショットを](https://support.apple.com/ja-jp/guide/mac-help/mchl70368996/mac)  [コピー&ペーストする](https://support.apple.com/ja-jp/guide/mac-help/mchl70368996/mac)

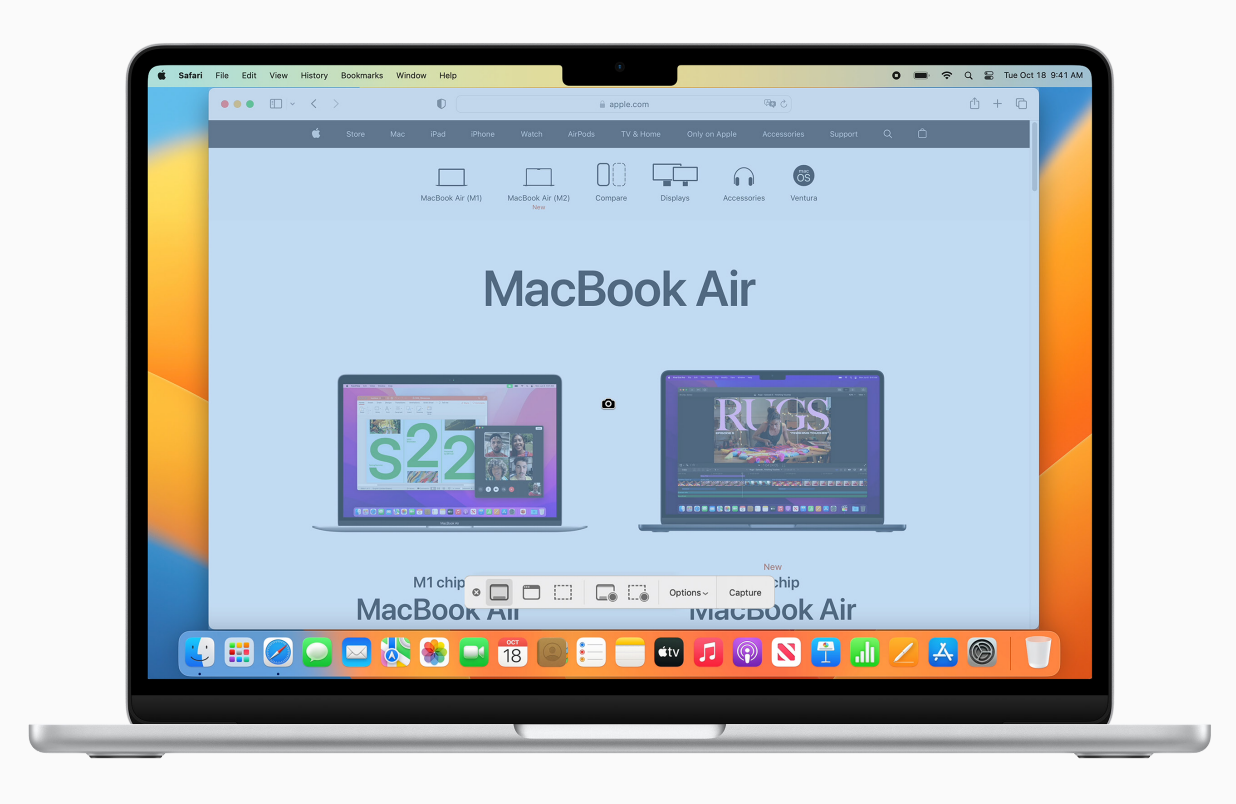

# **クイックヒント**

**キーボードショートカットを使う**

キーボードショートカット「Shift + Command + 5」でスクリーンショットを開くか、Launchpadから スクリーンショット [2] を起動します。

<span id="page-14-0"></span>

# **作業内容を共有する**

Macでファイルを共有するのは簡単です。 AirDropを使って、同僚のデバイスに 項⽬を直接送信できます。AirPlayミラー リングでは、ワイヤレス接続を使って、 Macの画⾯の内容をハイビジョンテレビ の画面に表示させることができます。 また、ほかのアプリケーションのコンテンツ をメモに直接保存したり、同僚を招待して 書類を共同制作することもできます。

[近くにいる同僚にワイヤレスでファイルを](https://support.apple.com/ja-jp/guide/mac-help/mh35868/mac)  [送信する](https://support.apple.com/ja-jp/guide/mac-help/mh35868/mac) フ

作業内容をハイビジョンテレビに表示する フ

[ほかのアプリケーションを使ってメモを](https://support.apple.com/ja-jp/guide/notes/apd87126fb6a/mac)  [送信する](https://support.apple.com/ja-jp/guide/notes/apd87126fb6a/mac) フ

[ウェブページを共有する/投稿する](https://support.apple.com/ja-jp/guide/safari/sfri40722/mac) フ

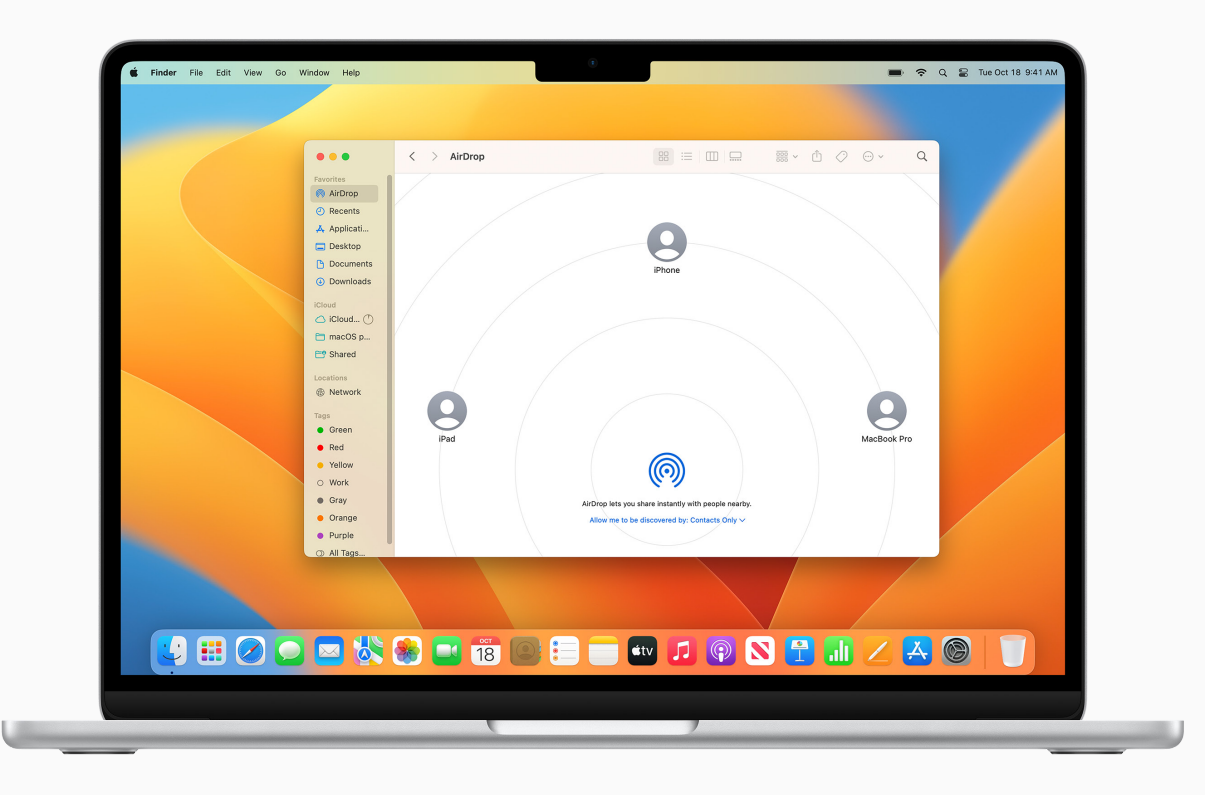

 $\Omega$ **クイックヒント**

**録⾳した⾳声を共有する** ボイスメモアプリケーションで録⾳を作成し、メールやメモなどほかのアプリケーションを使って 共有できます。[さらに詳しく](https://support.apple.com/ja-jp/guide/voice-memos/vm05f9fa82d4/mac)入

<span id="page-15-0"></span>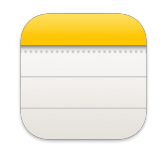

# **メモを取る**

メモアプリケーションを使うと、 会議中にすばやく考えをメモする、 アイデアをスケッチにまとめる、 ブレストする、チェックリストを作成する といったことができます。

メモを表示する フ

[メモを書く/フォーマットを設定する](https://support.apple.com/ja-jp/guide/notes/not9474646a9/mac) フ

[クイックメモを書き始める](https://support.apple.com/ja-jp/guide/notes/apdf028f7034/mac) フ

[写真やファイルを添付する](https://support.apple.com/ja-jp/guide/notes/not95edd2813/mac) フ

[表を追加する](https://support.apple.com/ja-jp/guide/notes/apd0a136b9cc/mac) フ

[タグを使ってメモを整理する](https://support.apple.com/ja-jp/guide/notes/apdc88ed7f1d/mac) フ

[メモを並べ替える/重要なメモをピンで](https://support.apple.com/ja-jp/guide/notes/apdb54e469b6/mac)  [固定する](https://support.apple.com/ja-jp/guide/notes/apdb54e469b6/mac) フ

[メモを検索する](https://support.apple.com/ja-jp/guide/notes/not18ab658ed/mac) フ

[メモでキーボードショートカットを使う](https://support.apple.com/ja-jp/guide/notes/apd46c25187e/mac) フ

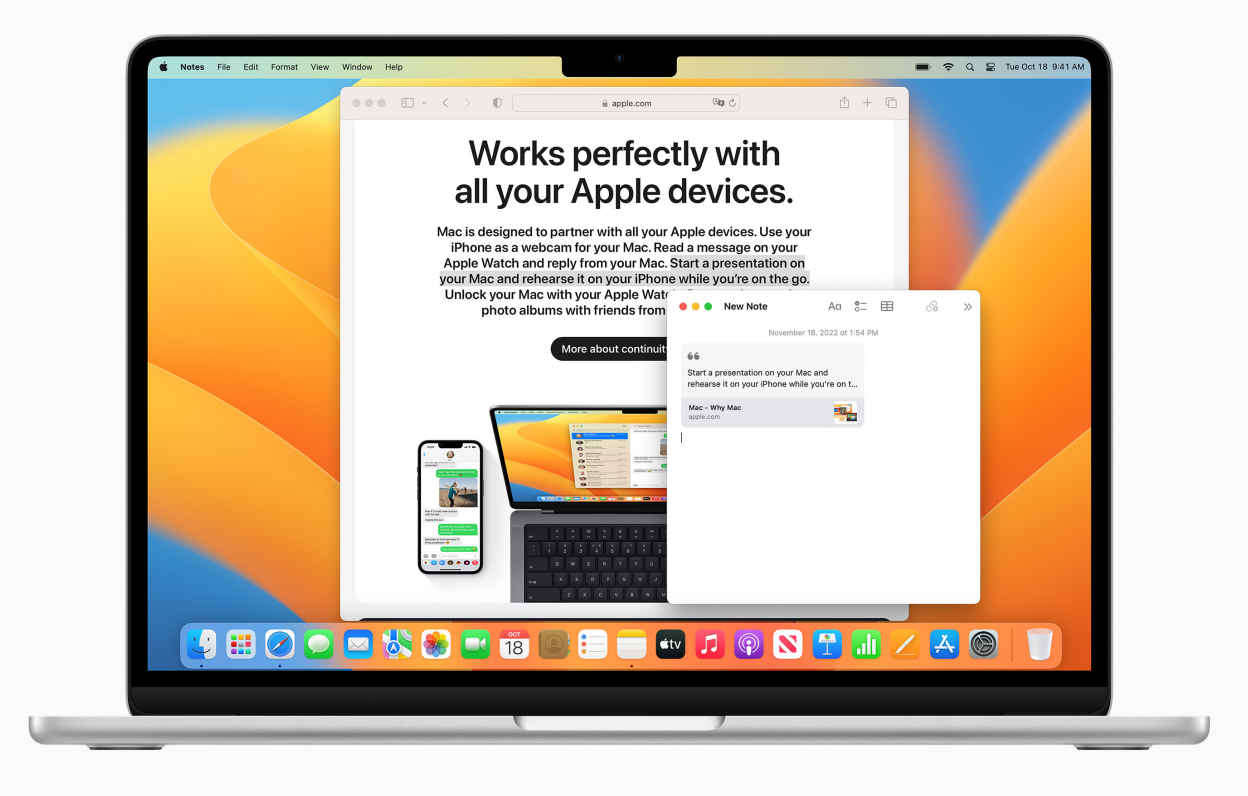

**クイックヒント**

**メモをロックする** パスワードを作成し、それを使ってメモをロックしたりロック解除したりできます[。さらに詳しく](https://support.apple.com/ja-jp/guide/notes/not28c5f5468/mac) 刁

<span id="page-16-0"></span>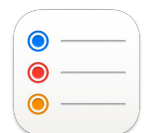

# **リマインダーを追加する**

内蔵アプリケーションのリマインダーは、 会議の予定を決める、Eメールを送信 する、プロジェクトのフォローアップを行う など、仕事に必要なあらゆることを 記録し把握しておくために役立ちます。

[リマインダーリストを作成する/整理する](https://support.apple.com/ja-jp/guide/reminders/remn8f00ee72/mac) フ

[ほかのアプリケーションからリマインダーを](https://support.apple.com/ja-jp/guide/reminders/remn1f735fdc/mac)  [追加する](https://support.apple.com/ja-jp/guide/reminders/remn1f735fdc/mac)フ

日付または場所を追加する フ

[サブタスクをリマインダーに追加する](https://support.apple.com/ja-jp/guide/reminders/remn32a9622b/mac) フ

[複数のインターネットアカウントのリマインダーを](https://support.apple.com/ja-jp/guide/reminders/remnd5faf3ad/mac)  表示するフ

リマインダーのテンプレートを使用する フ

[共有リマインダーを割り当てる](https://support.apple.com/ja-jp/guide/reminders/remnf1ce7672/mac) フ

[リマインダーでキーボードショートカットを使う](https://support.apple.com/ja-jp/guide/reminders/remn19b3424c/mac)

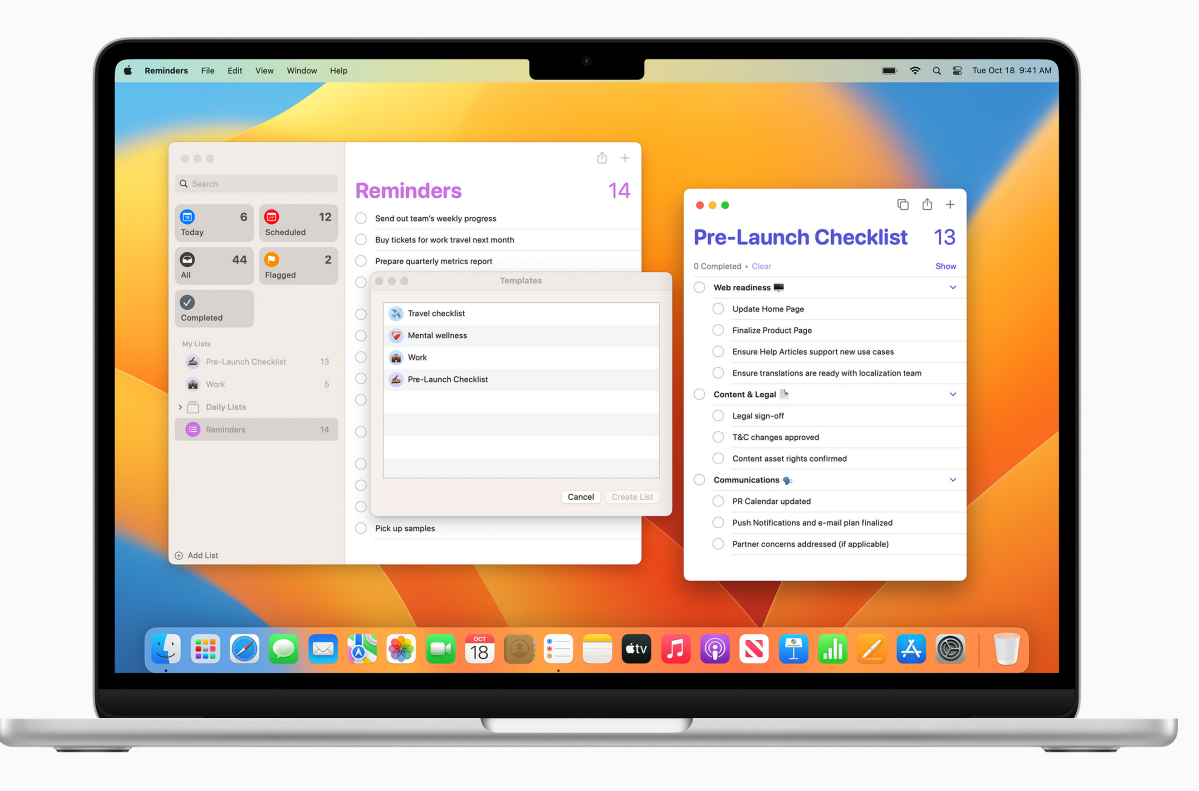

<span id="page-17-0"></span>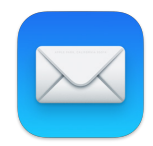

# **メールを送信する**

内蔵アプリケーションのメールでは、 Eメールの送信、ファイルの添付、書類の マークアップができます。Exchange またはOutlookのアカウントを追加して、 メール、連絡先、カレンダー、リマインダー、 メモを同期できます。

[メールアカウントを追加する/削除する](https://support.apple.com/ja-jp/guide/mail/mail35803/mac) フ

[Eメールを作成する/送信する/スケジュールを](https://support.apple.com/ja-jp/guide/mail/write-and-send-emails-mlhlp1121/mac) [設定する](https://support.apple.com/ja-jp/guide/mail/write-and-send-emails-mlhlp1121/mac) フ

Eメールの署名を作成する/使用する フ

[Eメールの送信を取り消す](https://support.apple.com/ja-jp/guide/mail/mlhlbf24d020/mac) フ

[あとでEメールに対応する](https://support.apple.com/ja-jp/guide/mail/mlhl96dfe8ce/mac)

[Eメールの添付ファイルをマークアップする](https://support.apple.com/ja-jp/guide/mail/mlhl98889a61/mac) フ

[Eメールを検索する](https://support.apple.com/ja-jp/guide/mail/mlhlp1003/mac) フ

[メールのプライバシー保護をオンにする](https://support.apple.com/ja-jp/guide/mail/mlhl03be2866/mac) フ

メール機能拡張を使用する フ

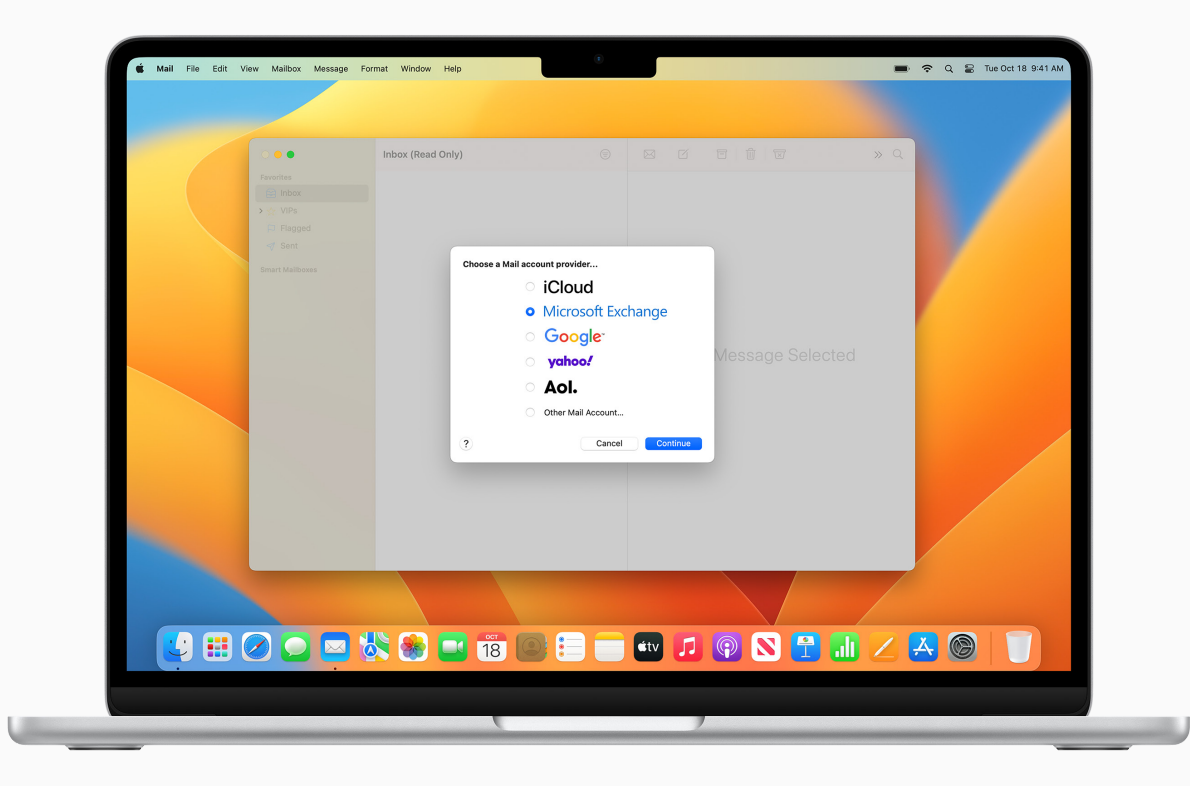

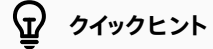

### **Eメールメッセージを⾃動的に整理する**

スマートメールボックスを作成して、指定した条件にもとづいてEメールメッセージを自動的に一つの メールボックスにまとめることができます。[さらに詳しく](https://support.apple.com/ja-jp/guide/mail/mlhlp1190/14.0/mac/11.0)フ

<span id="page-18-0"></span>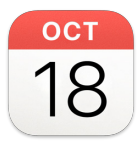

# **イベントのスケジュールを 設定する**

カレンダーを使って、スケジュール、 プロジェクトのタイムライン、打ち合わせ、 会議などを管理しましょう。

[カレンダーアカウントを追加する/削除する](https://support.apple.com/ja-jp/guide/calendar/icl4308d6701/mac) フ

[イベントを追加する/変更する](https://support.apple.com/ja-jp/guide/calendar/icalwr13-events/mac) フ

[イベントに場所と移動時間を追加する](https://support.apple.com/ja-jp/guide/calendar/icl43600/mac) フ

[イベントの通知を設定する](https://support.apple.com/ja-jp/guide/calendar/icl1012/mac) フ

[イベントにFaceTimeビデオ通話を追加する](https://support.apple.com/ja-jp/guide/calendar/icl4307cb2b5/mac)

[イベントへの参加を依頼する](https://support.apple.com/ja-jp/guide/calendar/icl1016/mac) フ

[カレンダーでキーボードショートカットを使う](https://support.apple.com/ja-jp/guide/calendar/ical002/mac)

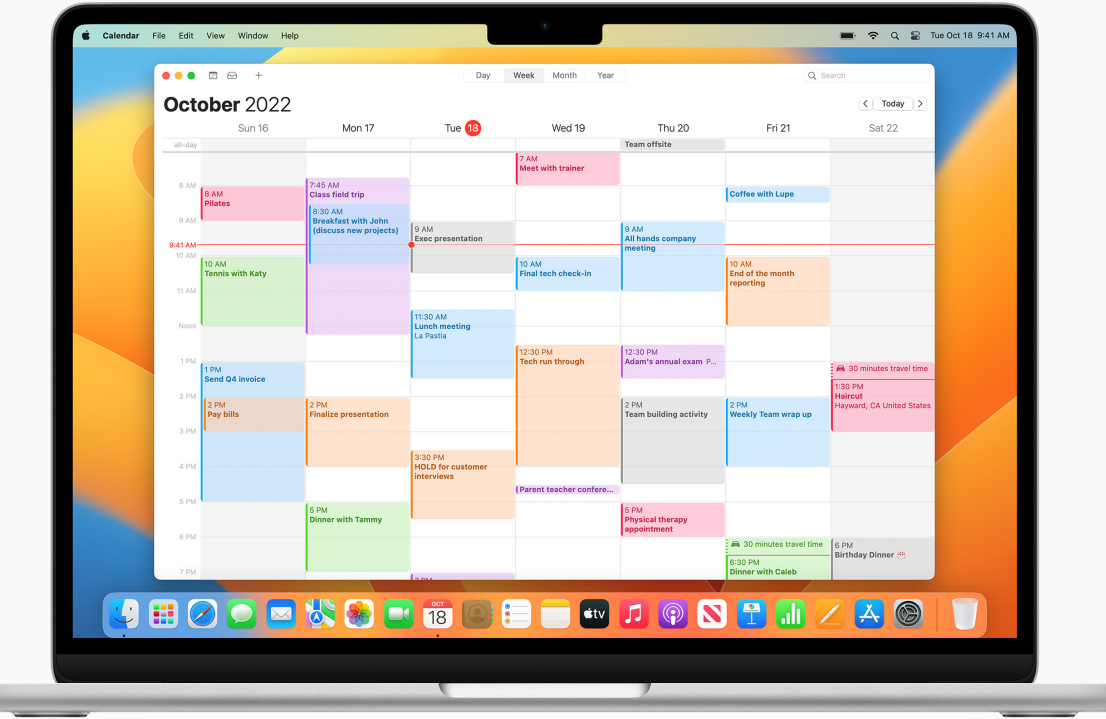

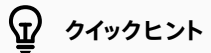

**ほかのアプリケーションからイベントを追加する** Siriは、メールなどのアプリケーション内のイベントを検出し、「Siriからの提案」カレンダーに追加する ことができます。[さらに詳しく](https://support.apple.com/ja-jp/guide/calendar/iclc121e66ee/mac) フ

<span id="page-19-0"></span>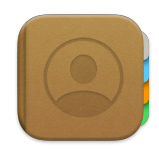

# **連絡先を管理する**

連絡先を使うと、よくやり取りする人の 連絡先情報にすばやくアクセスできます。 また、連絡先を作成したり、自分の情報 で連絡先カードを設定して簡単に共有 することもできます。

[インターネットアカウントから連絡先を](https://support.apple.com/ja-jp/guide/contacts/adrb7e5aaa2a/mac)  [追加する](https://support.apple.com/ja-jp/guide/contacts/adrb7e5aaa2a/mac)フ

[連絡先をまとめる](https://support.apple.com/ja-jp/guide/contacts/adrb3280fe91/mac)フ

[連絡先にテキストを送信する/電話する/](https://support.apple.com/ja-jp/guide/contacts/adrb66592a53/mac)  [Eメールを送信する](https://support.apple.com/ja-jp/guide/contacts/adrb66592a53/mac) フ

[重複する連絡先をリンクする](https://support.apple.com/ja-jp/guide/contacts/adrb33f38d93/mac) フ

[連絡先を共有する](https://support.apple.com/ja-jp/guide/contacts/adrbd767a069/mac) フ

[連絡先でキーボードショートカットを使う](https://support.apple.com/ja-jp/guide/contacts/adrb3a846770/mac) フ

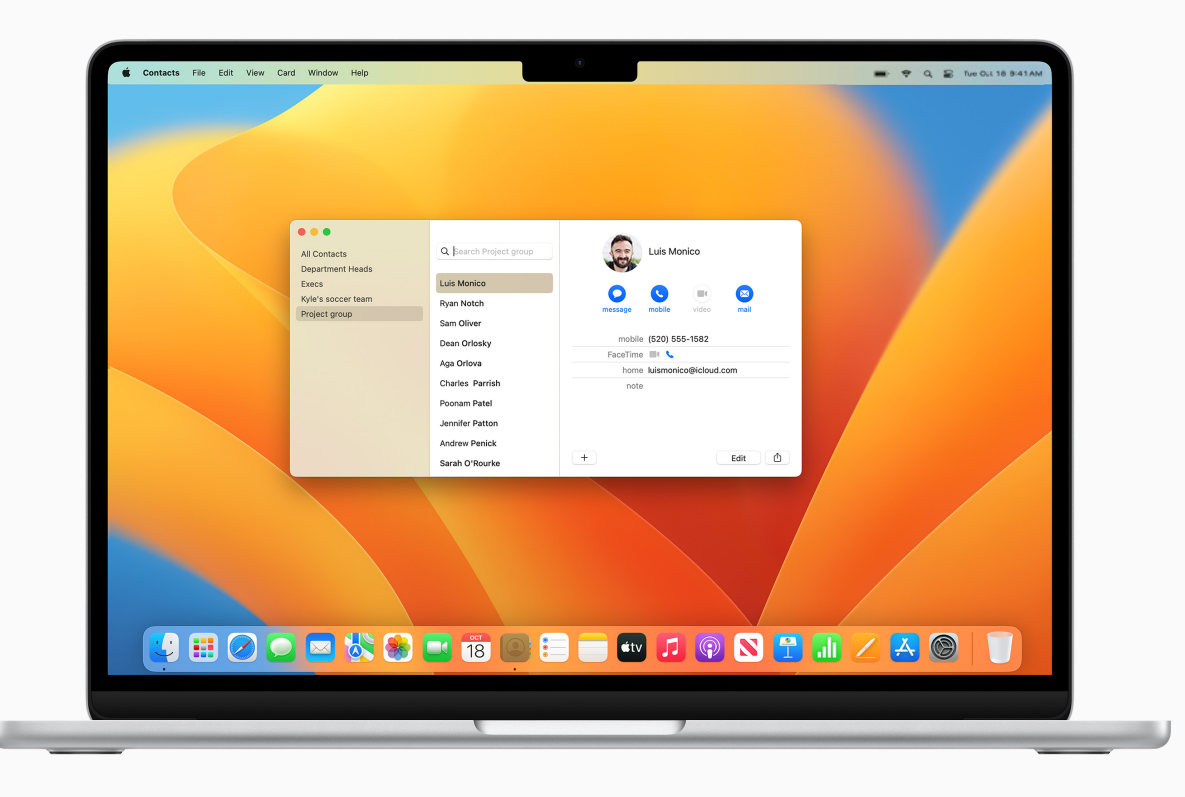

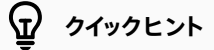

### **連絡先を更新するようSiriに頼む**

Siriに、連絡先に情報を追加するように頼んでみましょう。例えば、「加藤さんは私の同僚」や 「⼩林さんは私の上司」のように話しかけてみてください。

<span id="page-20-0"></span>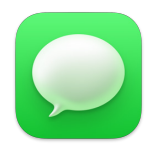

# **メッセージで 連絡を取り合う**

メッセージアプリケーションを使うと、 テキスト、画像、オーディオ、ビデオ メッセージのほか、ほとんどあらゆる 種類のファイルを同僚に送信できます。 個人同士やグループ間でリアルタイムに 共同作業を⾏う場合に最適です。

[メッセージを設定する](https://support.apple.com/ja-jp/guide/messages/ichte16154fb/mac) フ

1人または複数の相手にメッセージを送信する フ

[メッセージを編集する/メッセージの送信を](https://support.apple.com/ja-jp/guide/messages/ichtd68328c6/mac)  [取り消す](https://support.apple.com/ja-jp/guide/messages/ichtd68328c6/mac)ス

[グループチャットを管理する](https://support.apple.com/ja-jp/guide/messages/icht3268ad23/mac) フ

iPhoneまたはiPadからのファイルを挿入するフ

重要なチャットをピンで一番上に固定する フ

[Macでテキストメッセージを受信できるように](https://support.apple.com/ja-jp/guide/messages/icht8a28bb9a/mac) [iPhoneを設定する](https://support.apple.com/ja-jp/guide/messages/icht8a28bb9a/mac) フ

[共有されたコンテンツをあとから確認する](https://support.apple.com/ja-jp/guide/messages/ichtdc9ebc32/mac) フ

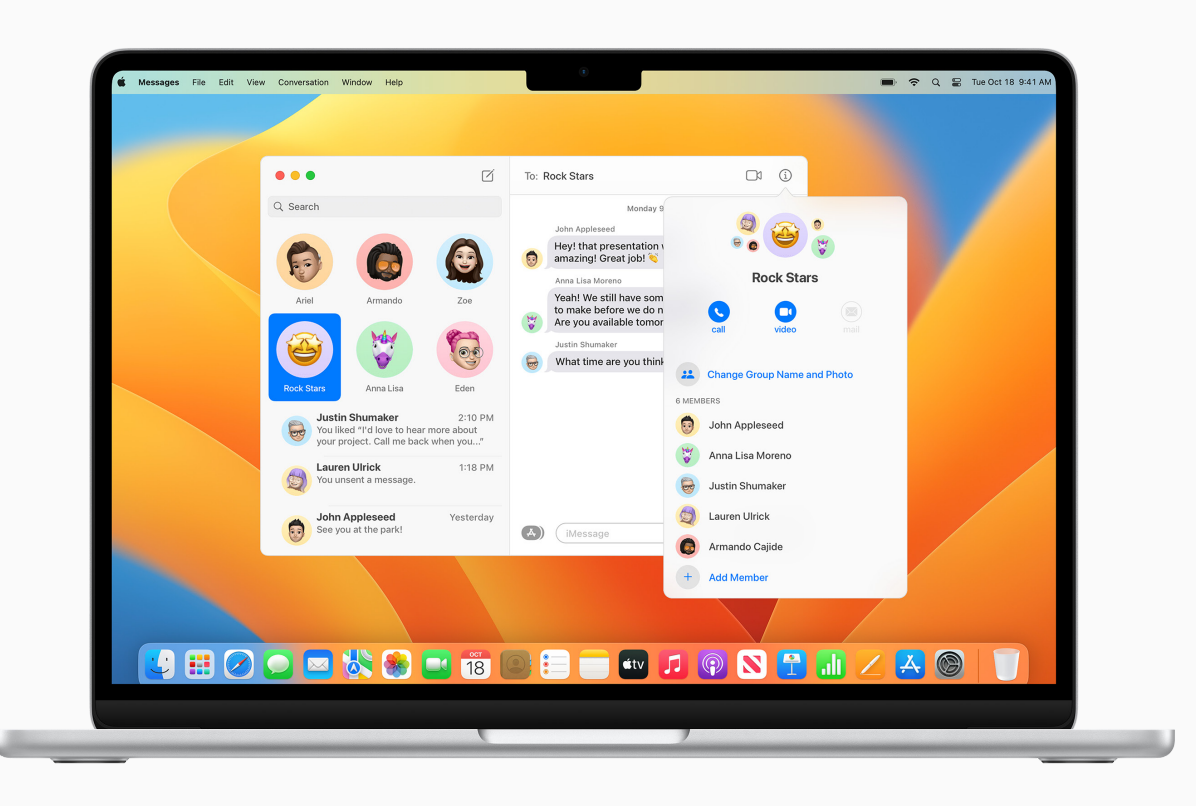

**クイックヒント**

### **メッセージを送信するようSiriに頼む**

メッセージを送信するようSiriに頼んでみましょう。「⽥中さんに、会議に遅れるというメッセージを 送って」のように話しかけてください。

<span id="page-21-0"></span>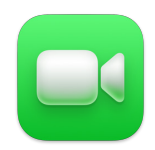

# **FaceTimeでつながる**

FaceTimeを使うと、ビデオ通話または オーディオのみの通話ができます。 相手のいる場所に行けない場合に 打ち合わせをするのに最適です。

[FaceTimeを設定する](https://support.apple.com/ja-jp/guide/facetime/fctm35515/mac) フ

[FaceTime通話を発信する](https://support.apple.com/ja-jp/guide/facetime/fctm35828/mac)

[FaceTime通話を開始するためのリンクを](https://support.apple.com/ja-jp/guide/facetime/fctm90c6f805/mac)  [作成する](https://support.apple.com/ja-jp/guide/facetime/fctm90c6f805/mac) フ

[通話を管理する](https://support.apple.com/ja-jp/guide/facetime/mchl390e94631/mac) フ

表示を変更する フ

[ウェブ上でFaceTime通話に参加する](https://support.apple.com/ja-jp/guide/facetime/fctm2cd42547/mac) フ

[FaceTimeでキーボードショートカットを使う](https://support.apple.com/ja-jp/guide/facetime/fctma3b7b94b/mac)

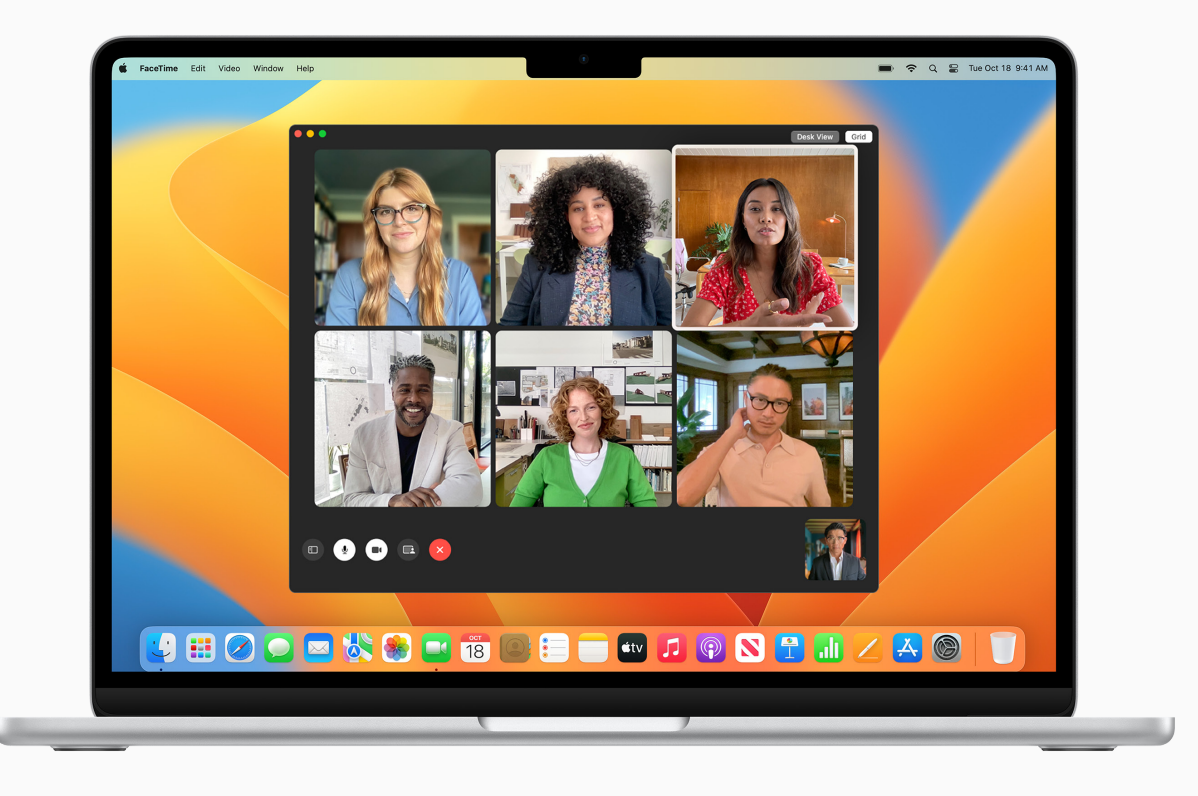

# **クイックヒント**

### **FaceTime通話で画⾯を共有する**

SharePlayを使うと、FaceTimeビデオ通話中にアプリケーション、ウェブページなどを表示 できます。通話で、共有したいアプリケーションを開いてFaceTimeボタン <> 画面共有ボタン ■ をクリックします。アプリケーションウインドウだけを共有するか、画面全体を 共有するかを選択できます。[さらに詳しく](https://support.apple.com/ja-jp/guide/facetime/fctmdcf2007a/mac) フ

<span id="page-22-0"></span>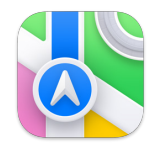

# 日的地への行き方を **調べる**

マップを使えば、出張の計画も簡単です。 目的地への行き方を調べる、現在の 交通状況を表示する、さらに、ほかの人と 現在地や目的地を共有することも できます。

[場所を探す](https://support.apple.com/ja-jp/guide/maps/mps724f1a39a/mac)ス

[経路案内を取得する](https://support.apple.com/ja-jp/guide/maps/mps4d8a6bd2f/mac) フ

[場所を共有する](https://support.apple.com/ja-jp/guide/maps/mps1f8fa6066/mac) フ

交通状況を表示する フ

[複数の経由地が含まれる経路を計画する](https://support.apple.com/ja-jp/guide/maps/mps2fd1a573a/mac)

近くの交通機関オプションを表示する フ

空港内を見て回る フ

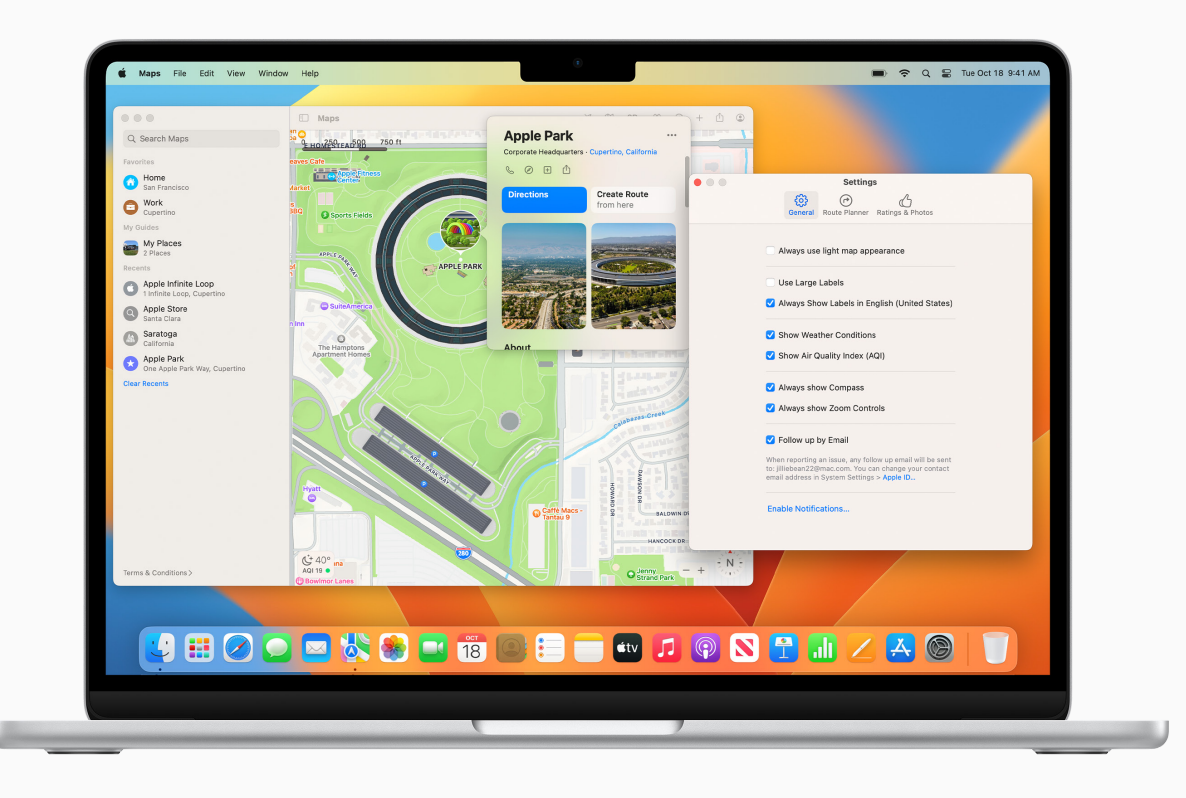

## **クイックヒント**

**表示をカスタマイズする** 地図や経路に表示されるオプションを設定したり、ラベルの表示の有無と大きさを選択したり、 地図上に距離目盛りを表示したりできます[。さらに詳しく](https://support.apple.com/ja-jp/guide/maps/mpsaf9c43d8f/mac) フ

<span id="page-23-0"></span>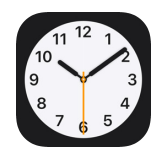

# **時間を管理する**

時計アプリケーションを使うと、 世界の様々な時間帯の現地時刻を 確認したり、より効率的に作業できる ように様々なアラーム⾳でタイマーや アラームを設定したりできます。

[世界時計を設定する](https://support.apple.com/ja-jp/guide/clock-mac/welcome/mac) フ

[Siriを使ってアラームを設定する](https://support.apple.com/ja-jp/guide/mac-help/mchl6b029310) フ

[設定済みのタイマーやよく使うタイマーの](https://support.apple.com/ja-jp/guide/shortcuts-mac/welcome/mac)  [ショートカットを作成する](https://support.apple.com/ja-jp/guide/shortcuts-mac/welcome/mac) フ

通知センターに時計を表示する フ

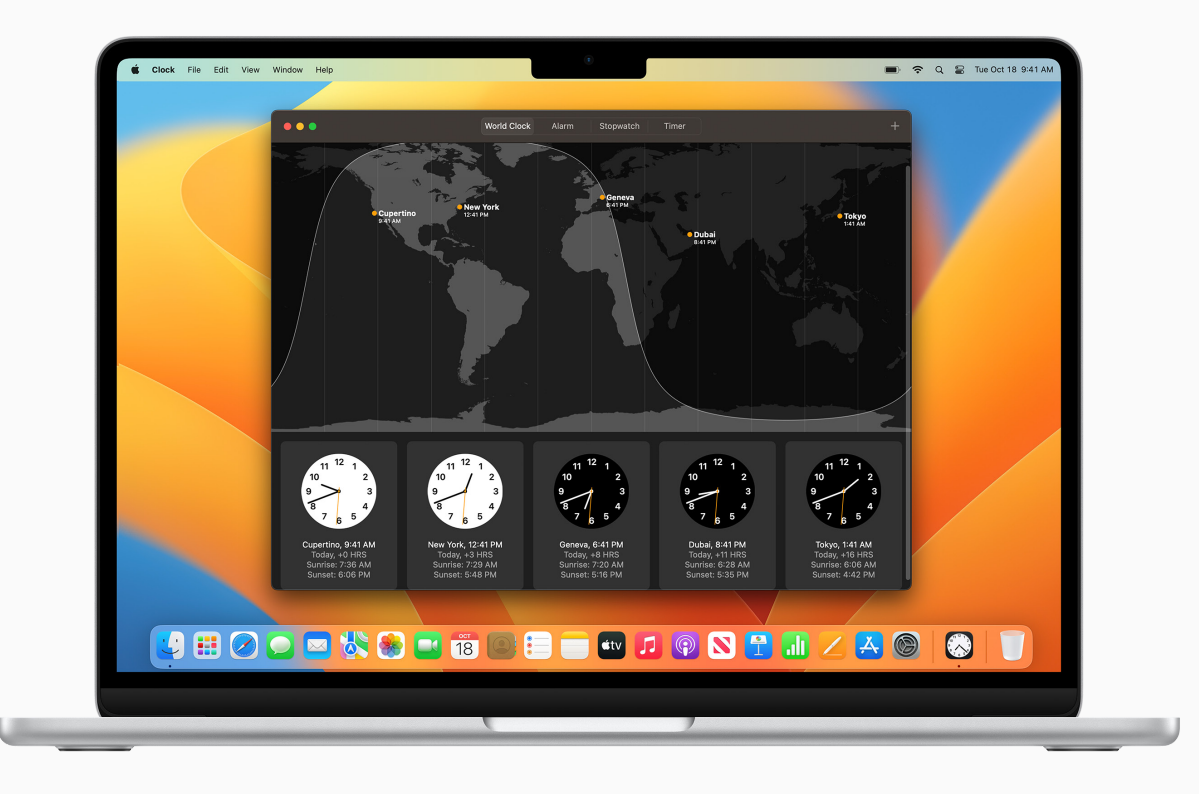

<span id="page-24-0"></span>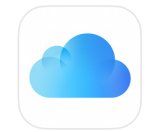

# **複数のデバイスで 作業する**

iPhoneまたはiPadをお使いなら、 Macにも同じアプリケーションや機能 がたくさんあることに気づくでしょう。 iCloudを有効にすると、お使いの すべてのデバイスから、⾃分の最新の 書類、アプリケーション、写真、ビデオ などにアクセスできます。

[iCloudとは?](https://support.apple.com/ja-jp/guide/mac-help/mh36832/mac) フ

[iCloudを設定する](https://support.apple.com/ja-jp/guide/mac-help/mh36834/mac) フ

[パスキーを使ってアカウントのパスワードを](https://support.apple.com/ja-jp/guide/mac-help/mchl4af65d1a/mac)  [覚えておく](https://support.apple.com/ja-jp/guide/mac-help/mchl4af65d1a/mac)フ

[iCloudのシステム条件を確認する](https://support.apple.com/ja-jp/HT204230) フ

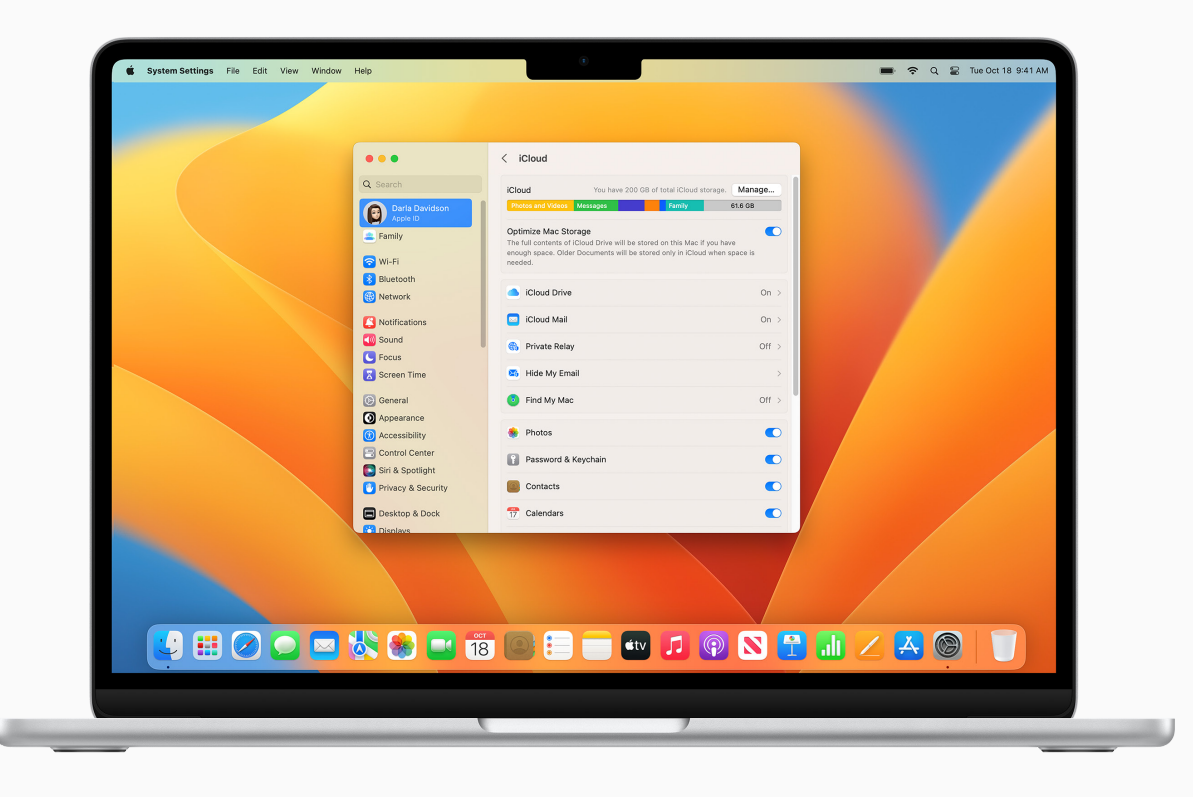

# <span id="page-25-0"></span>**連係で さらに便利に**

Mac、iPad、iPhone、Apple Watchを使うと驚くようなことが いろいろできます。そしてこれらのデバイスを連係させると、一段と 多くのことができます。iPadを使ってMacの作業スペースを広げる。 複数のデバイスを並べて、MacからiPadへ、またはMac間でカーソルを シームレスに移動する。iPhoneを⼿に取ることなく電話をかけたり、 電話に出たりする。iPhoneやiPad上で画像、ビデオ、テキストをコピー して、近くにあるMac上にペーストする。その逆もできます。身に着けて いるApple Watchで、Macのロックを自動的に解除することも できます。

[連係について](https://support.apple.com/ja-jp/guide/mac-help/mchl1d734309/mac)フ [連係のシステム条件を確認する](https://support.apple.com/ja-jp/HT204689) フ [iCloud機能を設定する](https://support.apple.com/ja-jp/guide/mac-help/mh36834/mac) フ

<span id="page-26-0"></span> $\odot$ 

# **iPhoneをウェブカメラ として使う**

連係カメラにより、仕事のあらゆる ビデオ通話で、iPhoneのカメラを Macのウェブカメラとして使うことも できます。有線でもワイヤレスでも 接続でき、MacでiPhoneをカメラ として使⽤するように⾃動的に 切り替えられます。

[iPhoneをウェブカメラとして使う](https://support.apple.com/ja-jp/HT213244) フ [ビデオエフェクトやマイクモードを選ぶ](https://support.apple.com/ja-jp/HT213244#videoeffects) フ [Apple IDでサインインする](https://support.apple.com/ja-jp/guide/mac-help/mchla99dc8da/mac) フ [システム条件を確認する](https://support.apple.com/ja-jp/HT213244#requirements) フ

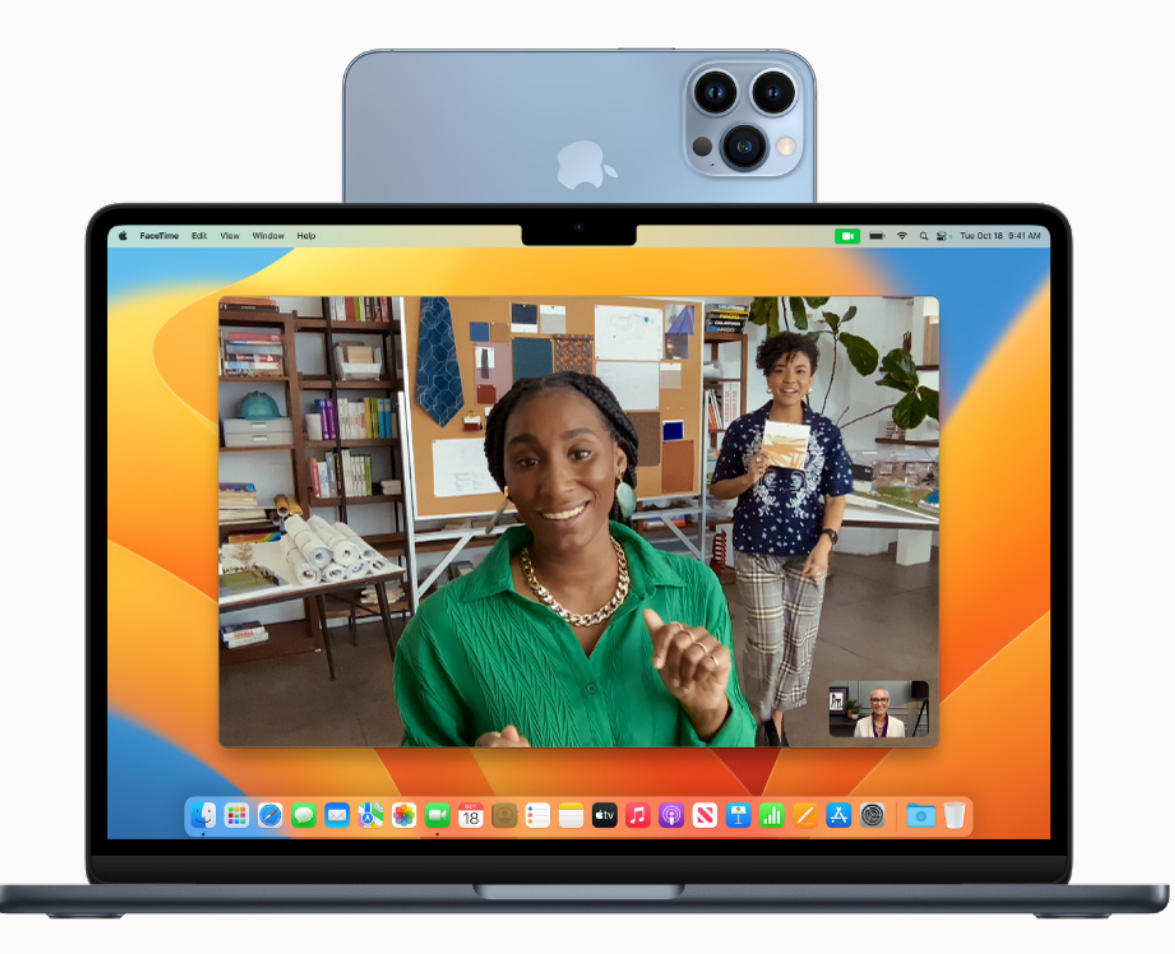

<span id="page-27-0"></span>

Handoffを使うと、Macで始めた 作業を、近くにあるiPhoneやiPadで 続けることができます(すべてのデバイス に同じApple IDでサインインしている 必要があります)。Handoffは、 FaceTime、メール、Safari、Pages、 Numbers、Keynote、マップ、メッセージ、 リマインダー、カレンダー、連絡先など Appleの多くのアプリケーションのほか、 ⼀部の他社製アプリケーションでも 機能します。 **近くにあるデバイスで**<br>作業を続ける<br>Handoffを使うと、Macで始め<br>作業を、近くにあるiPhoneやi<br>ほ業を、近くにあるiPhoneやi<br>に属じApple IDでサインインし<br>必要があります)。Handoffは、FaceTime、メール、Safari、Pa<br>Numbers、Keynote、マップ、<br>リマインダー、カレンダー、連絡ク<br>りマインダー、カレンダー、連絡ク<br>Appleの多くのアプリケーション<br>一部の他社製アプリケーシ

[Handoffを使って複数のデバイスで作業する](https://support.apple.com/ja-jp/guide/mac-help/mchl732d3c0a/mac)

[Apple IDでサインインする](https://support.apple.com/ja-jp/guide/mac-help/mchla99dc8da/mac) フ

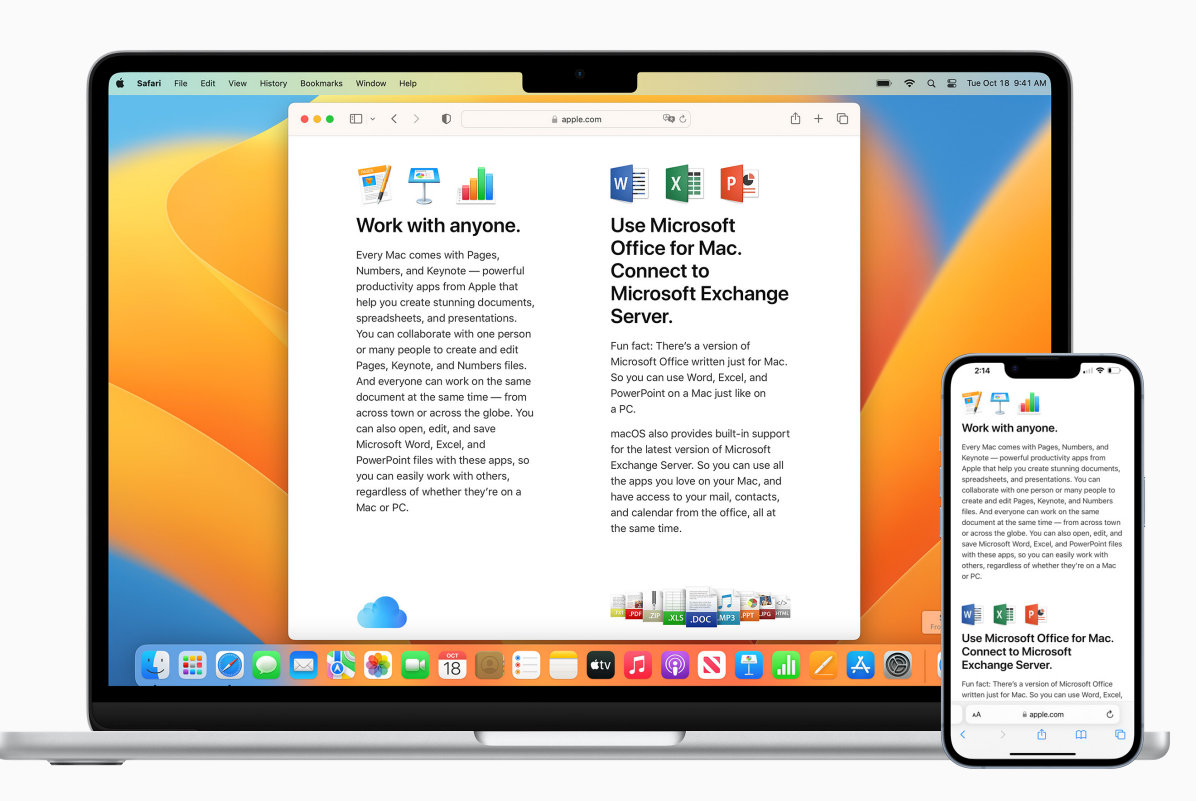

<span id="page-28-0"></span>

# **インターネット共有で 接続する**

Instant Hotspotにより、iPhoneや iPad(Wi-Fi + Cellularモデル)の インターネット共有を使って、同じ Apple IDでサインインしている近くの Mac、iPhone、iPad、iPod touchに インターネットアクセスを提供できます。 設定は必要ありません。

[Instant Hotspotを使う](https://support.apple.com/ja-jp/guide/mac-help/mchl7594e36f/mac)フ [MacでiCloud機能を設定する](https://support.apple.com/ja-jp/guide/mac-help/mh36834/mac) フ

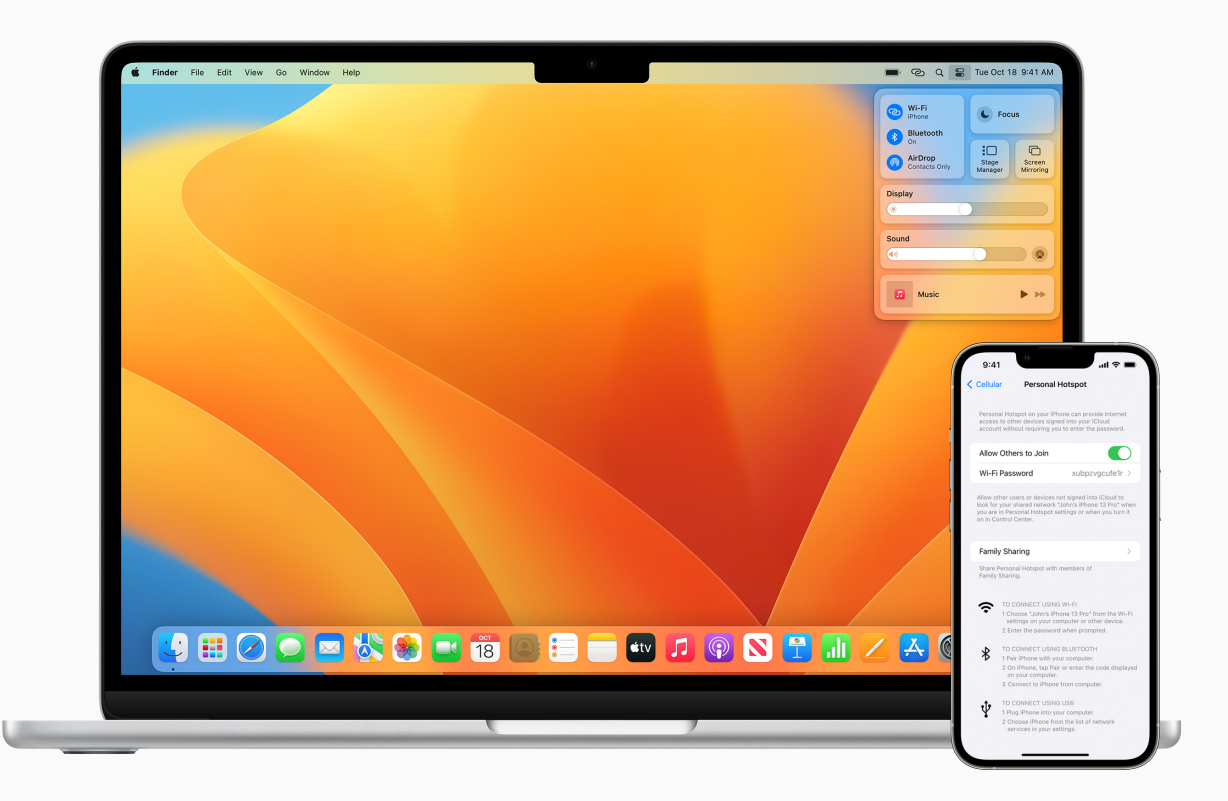

<span id="page-29-0"></span>

# **書類をスキャンする**

連係カメラを使うと、iPhoneや iPadでスキャンしたビジネス書類や 撮影した写真が、Macの書類にすぐに 表示されます。すべてのデバイスで 同じApple IDを使ってiCloudに サインインし、Keynote、メモ、メール、 メッセージなどのアプリケーションで 試してみてください。

写真や書類のスキャンを挿入する フ

[Apple IDでサインインする](https://support.apple.com/ja-jp/guide/mac-help/mchla99dc8da/mac) フ

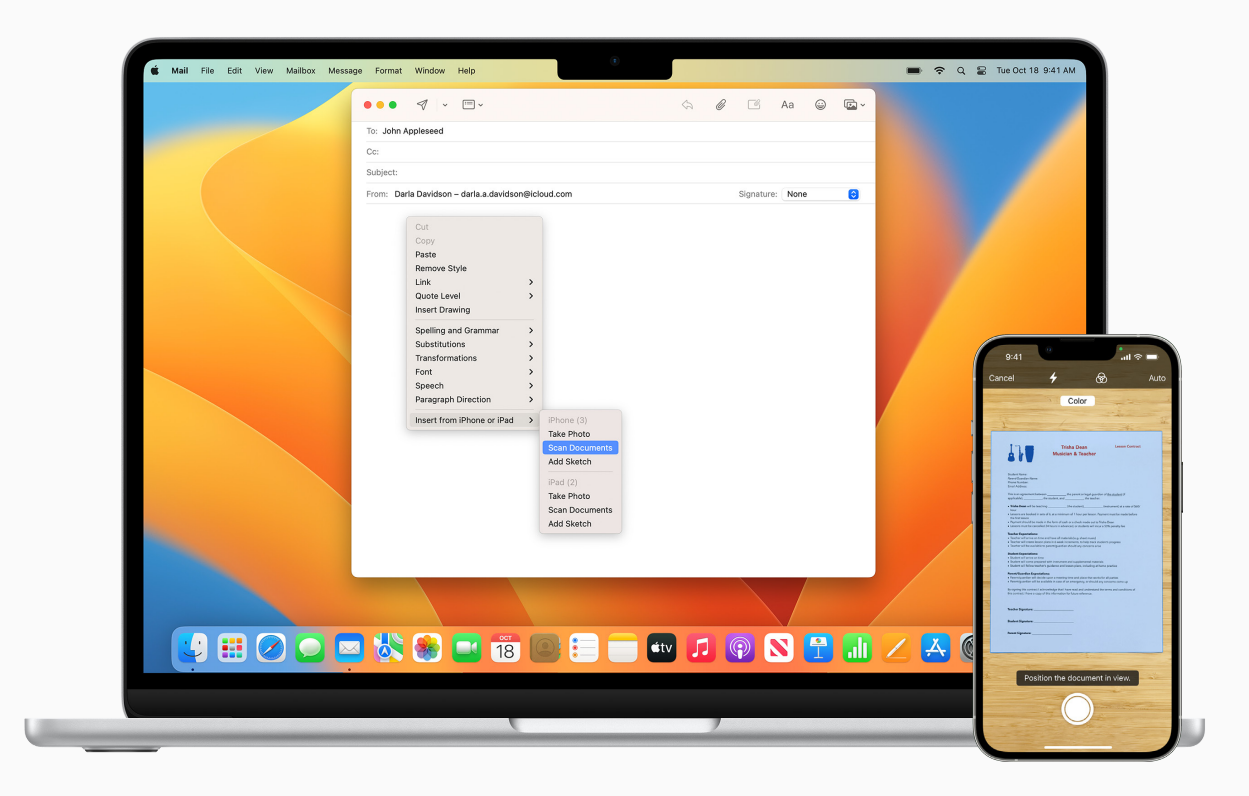

<span id="page-30-0"></span>

# **デバイス間でコンテンツを コピー&ペーストする**

ユニバーサルクリップボードを使うと、 1台のApple製デバイスでコンテンツを コピーし、別のApple製デバイスで ペーストできます(両方のデバイスに 同じApple IDでサインインしている 必要があります)。例えば、iPhoneで Safariの画像をコピーし、Macで Eメールにその画像をペーストできます。

[デバイス間でコピー&ペーストする](https://support.apple.com/ja-jp/guide/mac-help/mchl70368996/mac) フ

[Apple IDでサインインする](https://support.apple.com/ja-jp/guide/mac-help/mchla99dc8da/mac)

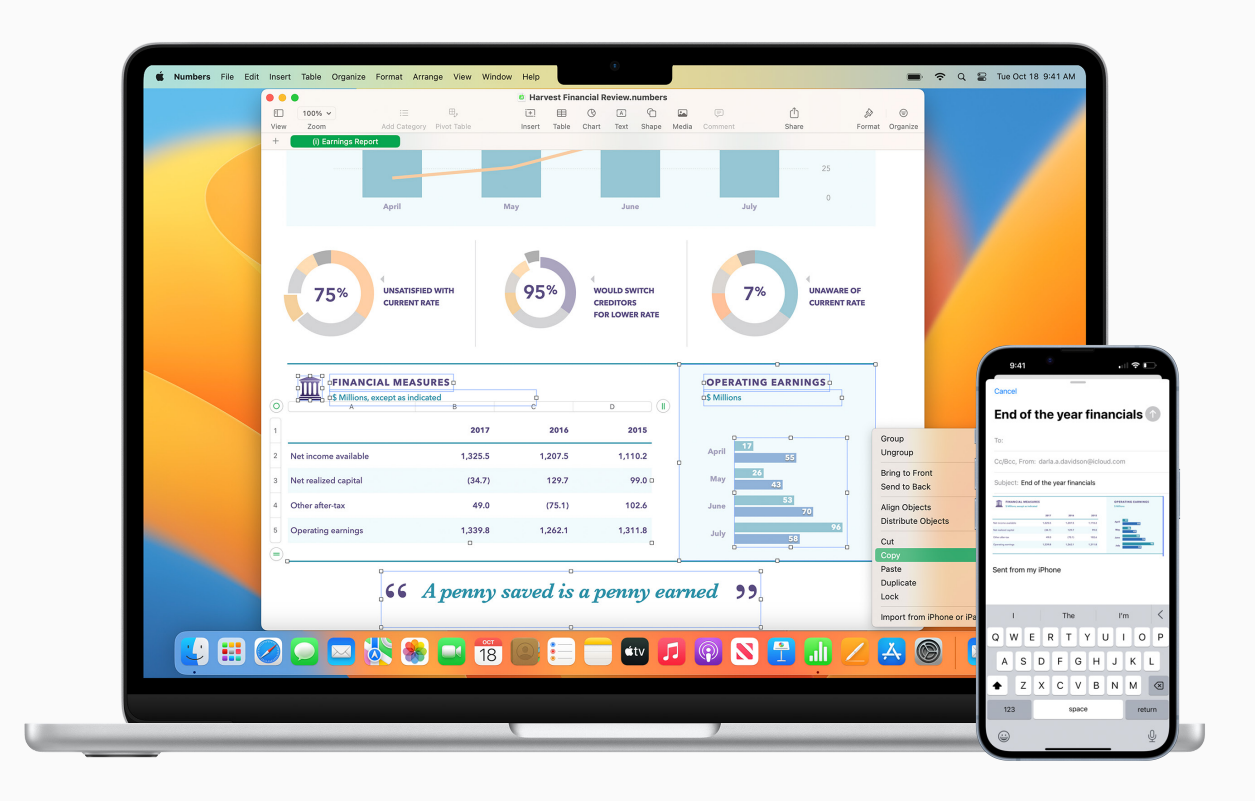

<span id="page-31-0"></span>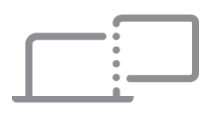

# **iPadを2台⽬の ディスプレイとして使う**

Sidecarでは、iPadをMacの2台⽬の ディスプレイとして使えます。 アプリケーションでの作業中にほかの アプリケーションを参照したり、Mac上 で作業内容を表⽰しながらiPad上で マークアップツールを使うなど、いろいろ な使い方ができます。また、画面を ミラーリングして両方のディスプレイに 同じコンテンツを表⽰すると、ほかの ⼈に⾒せる時に便利です。

[Sidecarのシステム条件を確認する](https://support.apple.com/ja-jp/HT210380#systemrequirements) フ

[Sidecarを設定する](https://support.apple.com/ja-jp/guide/mac-help/mchlf3c6f7ae/mac) フ

[Sidecarセッションを開始する](https://support.apple.com/ja-jp/HT210380) フ

[外付けディスプレイについてさらに詳しく](https://support.apple.com/ja-jp/HT202351)フ

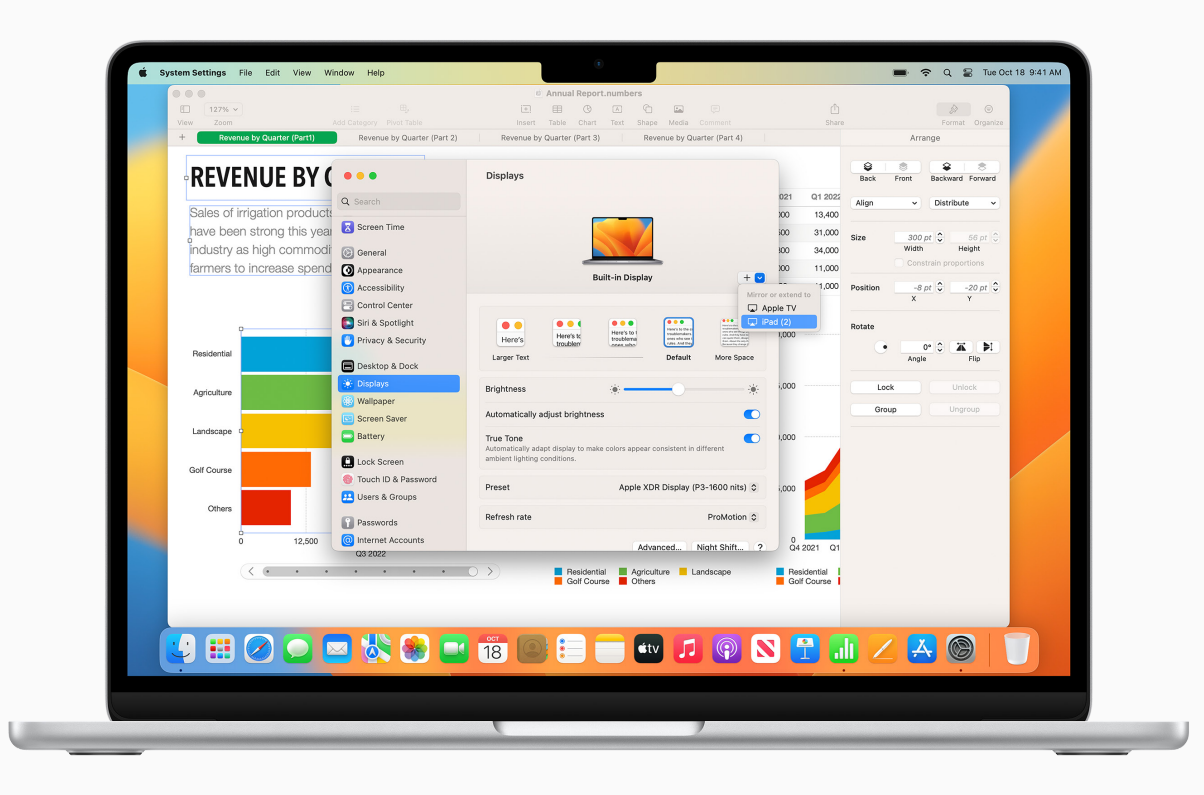

<span id="page-32-0"></span>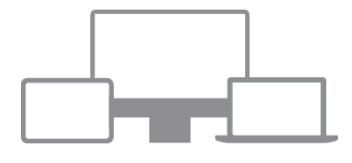

# **1組のマウスとキーボードで MacとiPadを操作する**

Macが別のMacやiPadの近くにある時、 ⼀つのキーボードとトラックパッド、または 接続されたマウスで複数のデバイスを 操作したり、デバイス間でコンテンツを ドラッグしたりできます。ユニバーサル コントロールを使うと、Apple Pencilで iPadに描いたスケッチを、Macの Keynoteプレゼンテーションに ドラッグ&ドロップすることができます。

[ユニバーサルコントロールを使う](https://support.apple.com/ja-jp/guide/mac-help/mchl412faecf/mac) フ

[Apple IDでサインインする](https://support.apple.com/ja-jp/guide/mac-help/mchla99dc8da/mac) フ

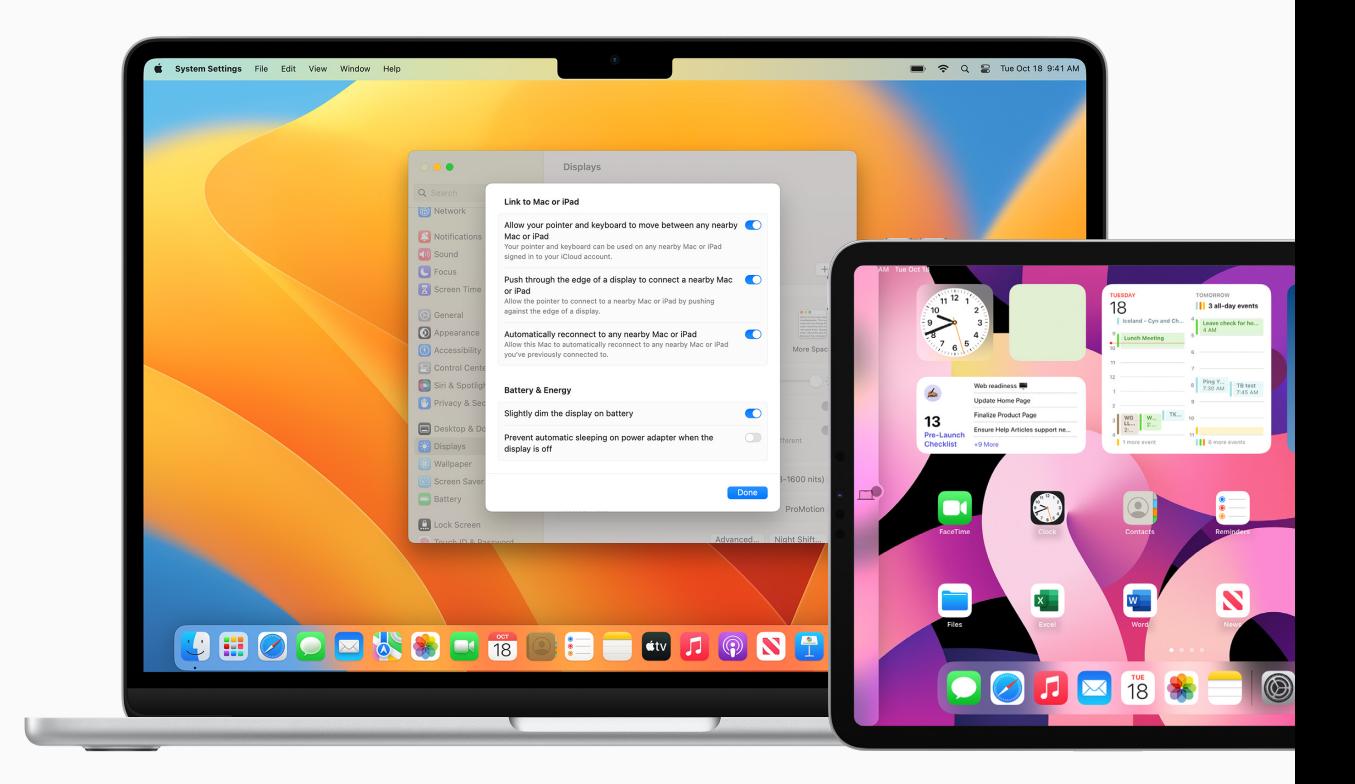

<span id="page-33-0"></span>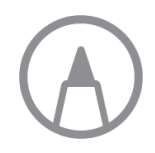

# **デバイスをまたいで ファイルに注釈を 追加する**

連係マークアップを使うと、Macで PDF書類や画像を編集し、近くにある iPhoneやiPadに表⽰させることが できます。すべてのデバイスに同じ Apple IDでサインインし、マークアップ ツールやiPadの場合はApple Pencil を使って、マーク、書き込み、スケッチを すると、変更内容がすぐにMacに 表示されます。

連係マークアップを使用する フ [Apple IDでサインインする](https://support.apple.com/ja-jp/guide/mac-help/mchla99dc8da/mac) フ [システム条件を確認する](https://support.apple.com/ja-jp/HT204689#sketch) フ

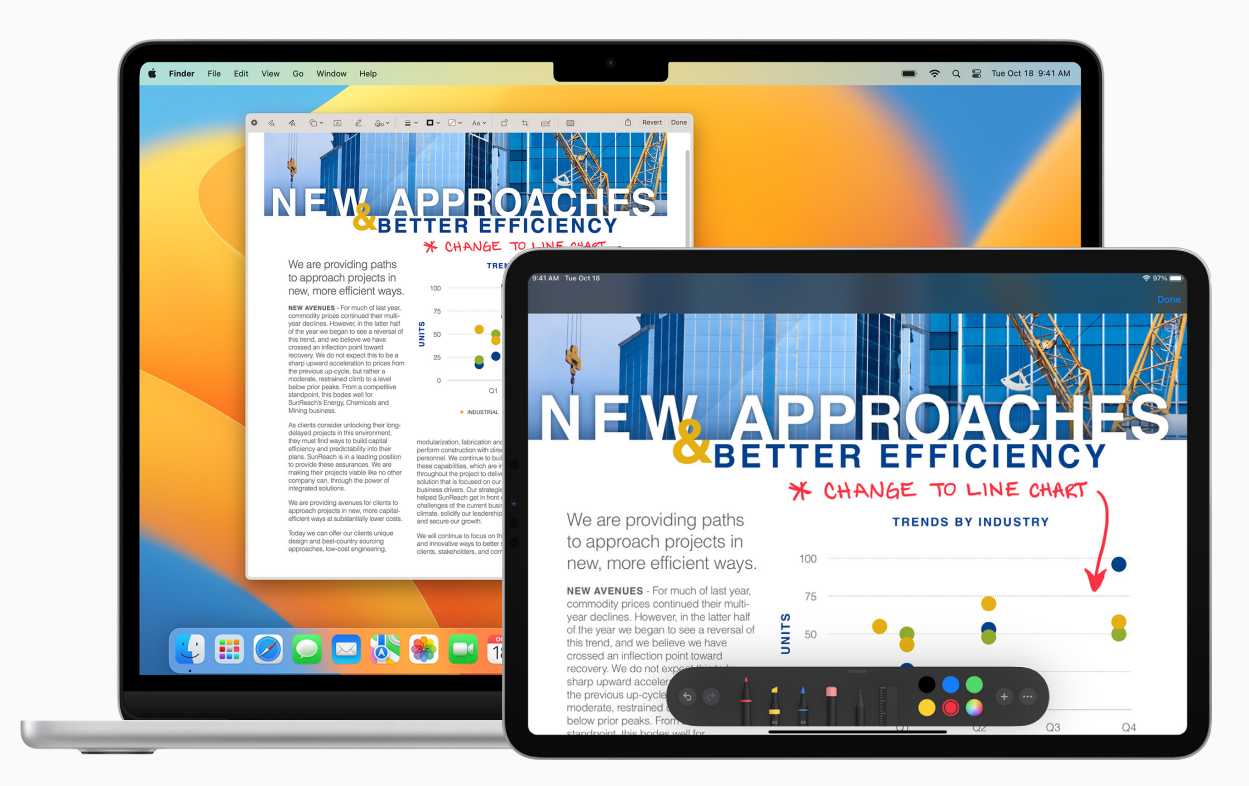

<span id="page-34-0"></span>

# **書類にスケッチを 挿⼊する**

連係スケッチを使って、近くの iPhoneやiPadで描いたスケッチを すぐにMacに表⽰させることが できます(すべてのデバイスに同じ Apple IDでサインインしている 必要があります)。例えば、iPadで 描いたスケッチを、MacのEメール、 メッセージ、書類、メモ、または フォルダに直接挿入できます。

[連係スケッチを使う](https://support.apple.com/ja-jp/guide/mac-help/mchl74e7c6df/mac)フ [Apple IDでサインインする](https://support.apple.com/ja-jp/guide/mac-help/mchla99dc8da/mac) フ

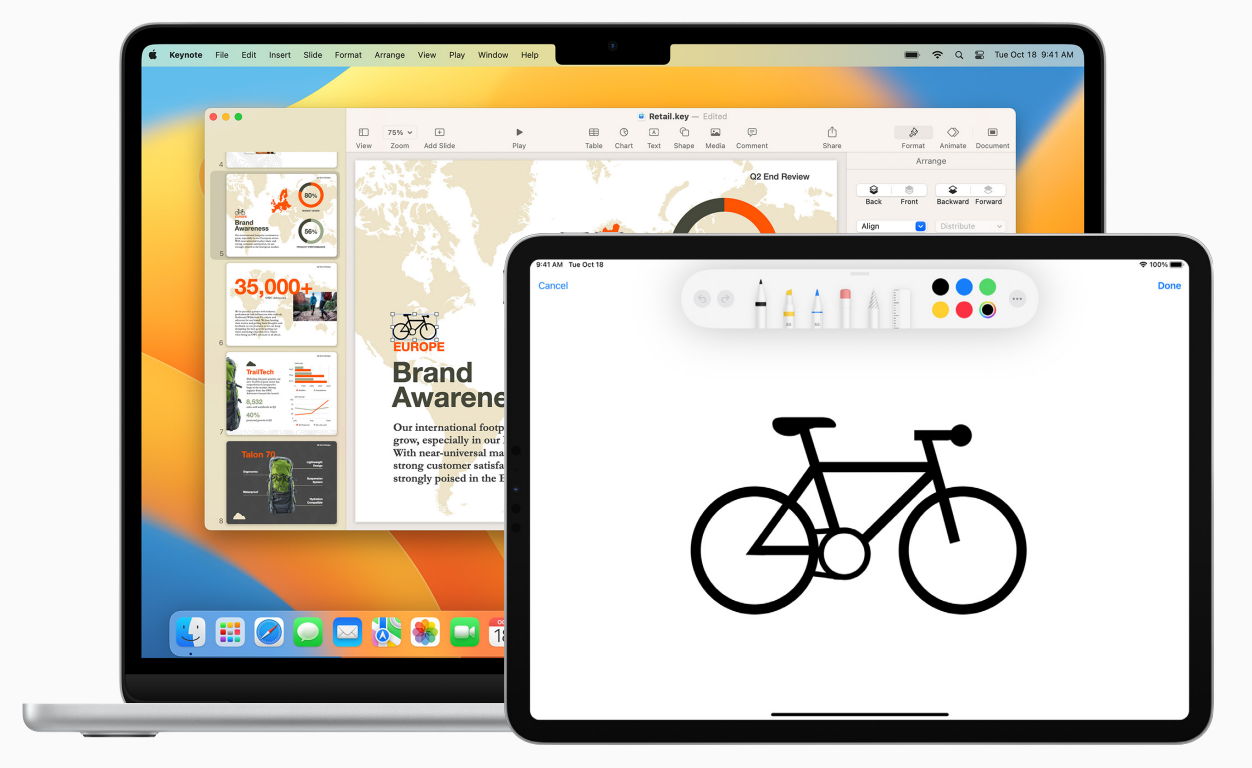

<span id="page-35-0"></span>

# **Apple Watchを使って Macをロック解除する**

⾃動ロック解除を使うと、Apple Watch を⾝に着けている時にすぐにMacに アクセスできます(両方のデバイスに同じ Apple IDでサインインしている必要が あります)。パスワードを入力しなくても、 Macをスリープ解除してすぐに使えます。

自動ロック解除を使う フ

[Apple IDでサインインする](https://support.apple.com/ja-jp/guide/mac-help/mchla99dc8da/mac) フ

[システム条件を確認する](https://support.apple.com/ja-jp/HT204689#autounlock) フ

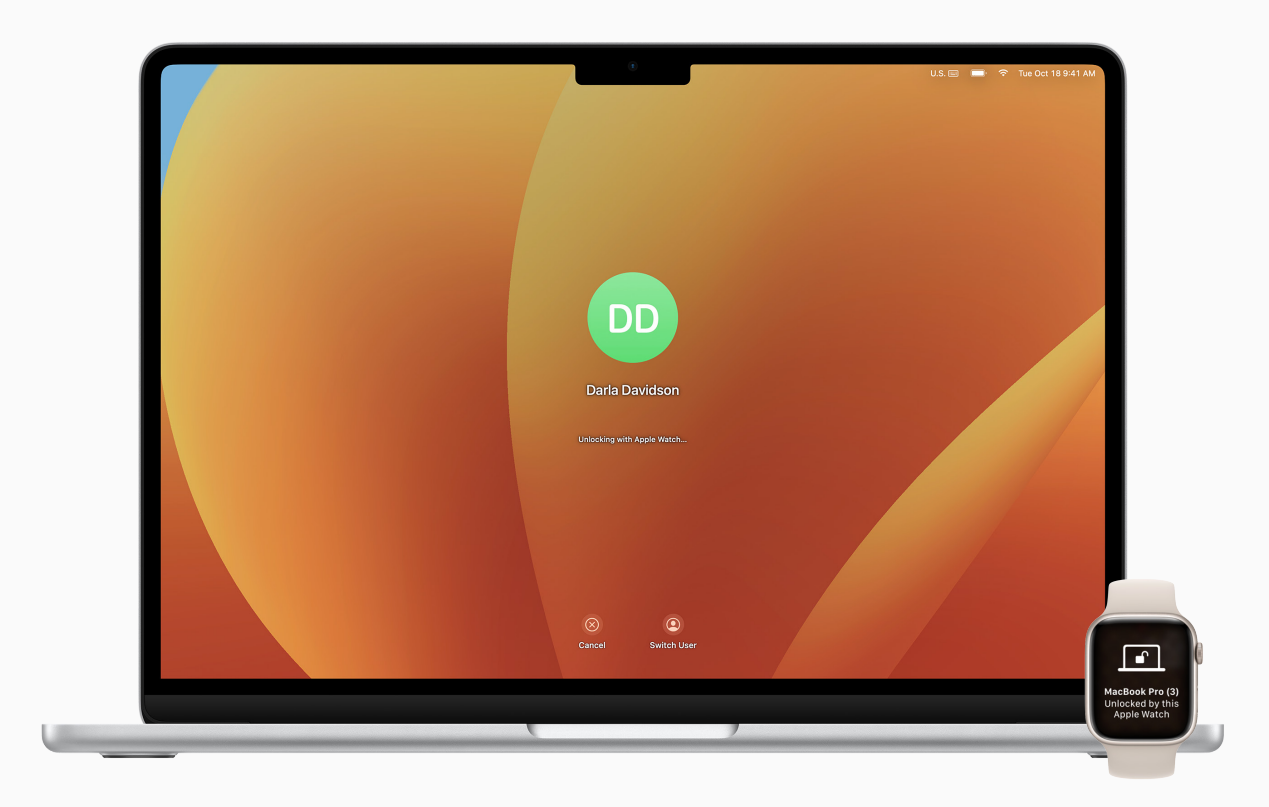

# **クイックヒント**

### **お使いのMacが⾃動ロック解除に対応しているかどうか確認する**

Appleメニューから「このMacについて」を選択し、「システムレポート」をクリックします。 サイドバーの「ネットワーク」セクションで「Wi-Fi」をクリックし、右側に「⾃動ロック解除:対応」と 表示されていることを確認します。

<span id="page-36-0"></span>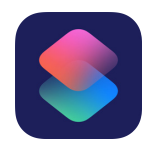

# **毎⽇のタスクを⾃動化する**

ショートカットを使うと、1回クリック するかSiriに頼むだけで、Macでの 作業をすばやく完了できます。カレンダー で次のイベントの場所までの経路を 調べる、アプリケーション間でテキストを 移動する、経費報告書を生成する、 といった操作を⾃動化できます。ショート カットアプリケーションを使って、Mac、 iPhone、iPadに既成のショートカット またはカスタムショートカットを 追加します。

[ショートカットについてさらに詳しく](https://support.apple.com/ja-jp/guide/shortcuts-mac/apdf22b0444c/mac)フ 新しいショートカットを見つける フ アプリケーションからショートカットを実行する フ Siriを使ってショートカットを実行する フ [カスタムショートカットを作成する](https://support.apple.com/ja-jp/guide/shortcuts-mac/apd84c576f8c/mac) フ

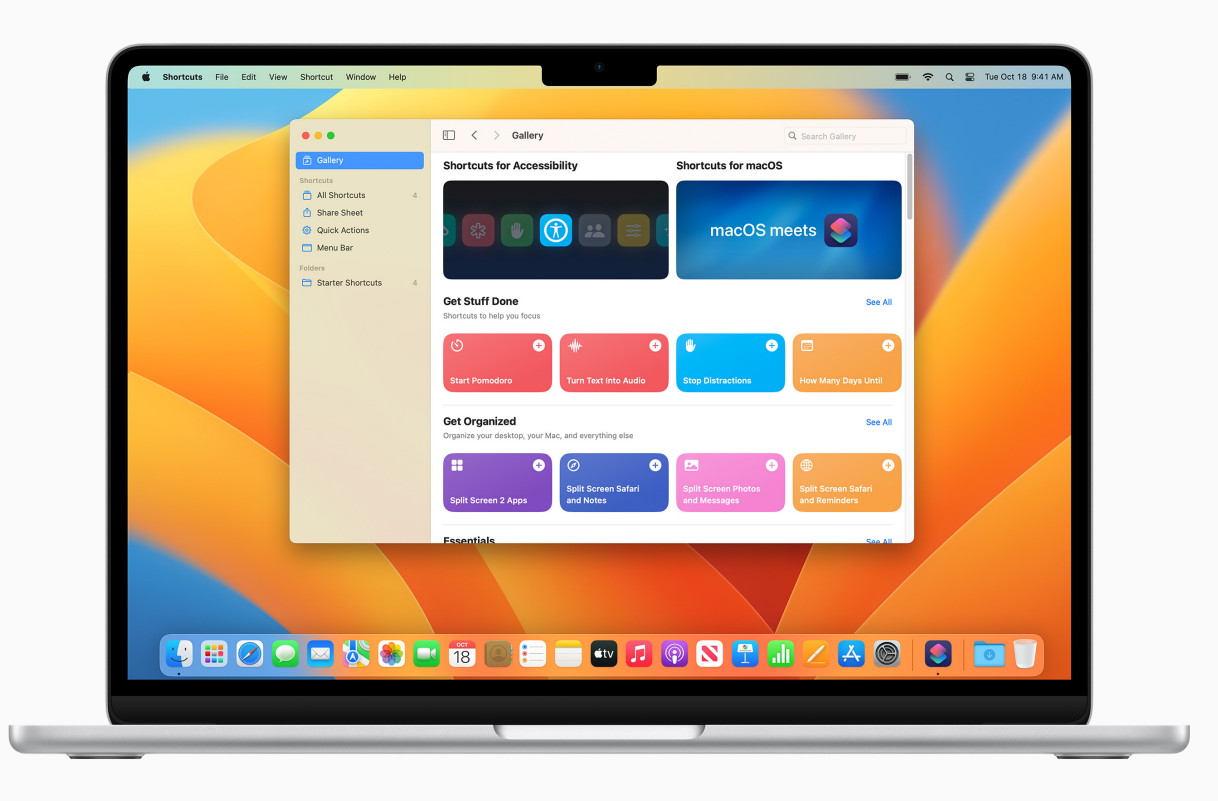

# **クイックヒント**

**ショートカットの構築に使⽤できるアクションを表⽰する** ほかのアプリケーションによって候補として表示されるアクションを、カスタムショートカットに 追加できます。[さらに詳しく](https://support.apple.com/ja-jp/guide/shortcuts-mac/apdc33e4f4da/mac)入

<span id="page-37-0"></span>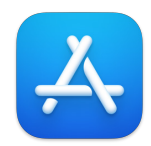

# **その他のアプリケーション を⾒つける**

Mac App Storeには何千もの アプリケーションが用意されている ので、作業の効率化、データの視覚化、 同僚との共同作業のほか、仕事を すばやく什上げるためにも役立ちます。

[App Storeでビジネスアプリケーションを](https://apps.apple.com/jp/genre/ios-business/id6000)  [探す](https://apps.apple.com/jp/genre/ios-business/id6000) *つ*<br>[apple.com/jpで厳選されたビジネス](https://www.apple.com/jp/business/apps/) 

アプリケーションを見る フ

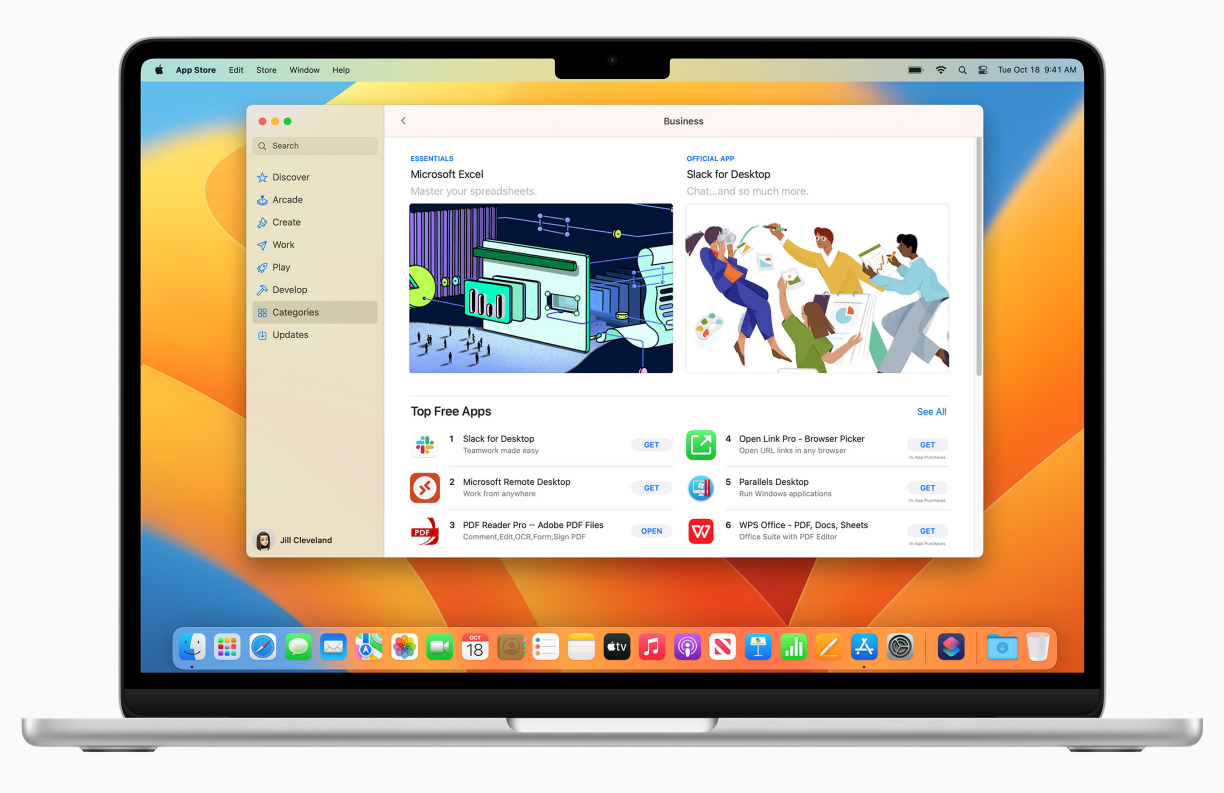

## **クイックヒント**

### **⼀度購⼊すれば、すべての場所で使えます**

MacのApp Storeで購入したアプリケーションを別のデバイスにインストールできます。 アプリケーションの購入に使用したApple IDでサインインし、ダウンロードしたい購入済み アプリケーションを探して「ダウンロード」ボタン ◯ をクリックします。

<span id="page-38-0"></span>サポートが必要な時にどこで利⽤できるか知っておくことが 重要です。社内のIT部⾨は最初の問い合わせ先として 最適ですが、Appleは、幅広いチュートリアルや担当者による サポートのほか、毎⽇のニーズに対応するプログラムを提供 しています。

ヘルプデスクサポートや緊急のダウンタイムの問題については、 IT部門にお問い合わせください。

macOSヘルプ [macOSユーザガイド](https://support.apple.com/ja-jp/guide/mac-help/welcome/mac)|[macOSサポート](https://support.apple.com/ja-jp/macos?cid=ot-nav-mac-psp-helpviewer-09182020)

macOSを初めて使う [Macは初めてですか?](https://support.apple.com/ja-jp/guide/macbook-air/apd1f14ec646/2022/mac/13) | [Macでは何と呼びますか?](https://support.apple.com/ja-jp/guide/mac-help/cpmh0038/mac) | Windowsから乗り換える時に役立つMacの使い方のヒント

「Macの基本」ガイド [MacBook Air](https://support.apple.com/ja-jp/guide/macbook-air/welcome/mac) | [MacBook Pro](https://support.apple.com/ja-jp/guide/macbook-pro/welcome/mac) | [iMac](https://support.apple.com/ja-jp/guide/imac/welcome/mac)

Appleサポートのウェブサイト [Mac](https://support.apple.com/ja-jp/mac) | [iPhone](https://support.apple.com/ja-jp/iphone) | [iPad](https://support.apple.com/ja-jp/ipad) | [Apple Watch](https://support.apple.com/ja-jp/watch)

[Appleサポート](https://support.apple.com/ja-jp/contact)へのお問い合わせ

[Apple Storeのイベント](https://www.apple.com/jp/today/)に参加する

[Appleサポートコミュニティ](https://discussionsjapan.apple.com/welcome)で質問する

[Appleサポートアプリケーション](https://apps.apple.com/jp/app/apple-support/id1130498044)をダウンロードする

[TwitterでApple Support\(](https://twitter.com/AppleSupport)英語)をフォローする

[YouTubeでApple Supportのビデオ\(](https://www.youtube.com/applesupport)英語)を視聴する

# **サポートを**  利用する

## **クイックヒント**

**macOSのオンスクリーンヘルプを表示する** Mac内蔵のヘルプを使って、macOS、お使いのMac、使用中のアプリケーション に関する情報を入手できます[。さらに詳しく](https://support.apple.com/ja-jp/guide/mac-help/hlpvw003/mac)フ

用語集

<span id="page-39-0"></span>**AirDrop:**近くにあるMac、iPhone、iPad、iPod touchに書類、写真、 ビデオ、ウェブサイト、マップの位置情報などをワイヤレスで送信します。 [さらに詳しく](https://support.apple.com/ja-jp/guide/mac-help/mh35868/mac)

**AirPlayミラーリング:**画⾯に表⽰されているものをそのまま、 Apple TVでハイビジョンテレビにワイヤレスでミラーリングします。 [さらに詳しく](https://support.apple.com/ja-jp/guide/mac-help/mh40624/mac) フ

Appleメニュー:画面の左上隅に表示される **き**メニューから、 よく使う項目にすばやくアクセスできます[。さらに詳しく](https://support.apple.com/ja-jp/guide/mac-help/mchlp1130/mac) フ

**アプリケーションメニュー:**画⾯の左側にあるメニューオプションを クリックして、使⽤中のアプリケーションの操作を実⾏できます。 [さらに詳しく](https://support.apple.com/ja-jp/guide/mac-help/mchlp1446/mac)

**⾃動ロック解除:**Apple Watchを使ってMacのロックを解除したり、 リクエストを承認したりできます。[さらに詳しく](https://support.apple.com/ja-jp/guide/mac-help/mchl4f800a42/mac) フ

**連係:**MacとほかのApple製デバイスをスマートに連係させながら 使用し、デバイス間をシームレスに移動できます[。さらに詳しく](https://support.apple.com/ja-jp/guide/mac-help/use-continuity-to-work-across-apple-devices-mchl1d734309/mac) フ

**連係カメラ: iPhoneをウェブカメラとして使用できます。また、近くにある** iPhoneまたはiPadを使用して[写真を撮るか書類をスキャンして、](https://support.apple.com/ja-jp/guide/mac-help/mchl9aebdc99/mac)それを すぐにMacに表示することもできます[。さらに詳しく](https://support.apple.com/ja-jp/guide/mac-help/mchl1d734309/mac) フ

**連係マークアップ:**MacでPDF書類や画像を編集し、それを近くにある iPhoneやiPadに表⽰させることができます。その逆もできます。 [さらに詳しく](https://support.apple.com/ja-jp/guide/mac-help/mchl1fd88863/mac)

**連係スケッチ:**近くにあるiPhoneまたはiPadを使⽤してスケッチを 描き、それをすぐにMacに表示できます。 [さらに詳しく](https://support.apple.com/ja-jp/guide/mac-help/mchl74e7c6df/mac) フ

**コントロールセンター:音量、ディスプレイの明るさ、Bluetooth、** おやすみモード、AirPlayなど、よく使う機能にすばやくアクセス できます。 さらに詳しく フ

**デスクトップ:**メニューバーとDockの間の領域です。 ここで、アプリケーションを開いたり、ファイルやフォルダを 保存したりします。[さらに詳しく](https://support.apple.com/ja-jp/guide/mac-help/mh40612/mac)フ

**Dock:**画⾯の下部にあるバーです。よく使うアプリケーション、 フォルダ、ファイルにすばやくアクセスできます。[さらに詳しく](https://support.apple.com/ja-jp/guide/mac-help/mh35859/mac)

**おやすみモード:**集中モードの⼀つで、通知をオフにします。 通知が届いても表示されたり聞こえたりすることはありませんが、 通知センターに収集されるため、あとで確認できます。 [さらに詳しく](https://support.apple.com/ja-jp/guide/mac-help/mchl999b7c1a/mac)

**ダウンロードフォルダ:**Dock内のフォルダのショートカットです。 インターネットからダウンロードした項⽬、添付ファイルとして 受け取った項⽬、AirDropでワイヤレス転送された項⽬にすばやく アクセスできます[。さらに詳しく](https://support.apple.com/ja-jp/guide/mac-help/mchl231f08fb/mac) フ

**FaceTime:**ビデオ通話やオーディオ通話をかけて、1⼈の同僚と 話したり、最大32人のグループと話したりできます[。さらに詳しく](https://support.apple.com/ja-jp/guide/facetime/welcome/mac) フ

**Finder:**Macのホームベースです。Windowsのファイル エクスプローラーに似ています。仕事に使うアプリケーション、 ファイル、プロジェクトフォルダなどにアクセスしたり、それらを 整理したりできます。[さらに詳しく](https://support.apple.com/ja-jp/guide/mac-help/finder-mchlp2605/mac) フ

**集中モード:**すべての通知を⼀時停⽌/オフにしたり、特定の 通知のみ許可したりして、気が散ることを最小限に抑えて作業に 集中できるようにします。[さらに詳しく](https://support.apple.com/ja-jp/guide/mac-help/mchl613dc43f/mac) フ

**Handoff:**あるデバイスで始めた書類やEメール、メッセージの 作業を、別のデバイスで続けることができます[。さらに詳しく](https://support.apple.com/ja-jp/guide/mac-help/mchl732d3c0a/mac) フ

**iCloud:**ファイル、画像、ビデオ、アプリケーションを保管して、どの デバイスからもアクセスできます。iCloudを使うと、写真、カレンダー、 位置情報を同僚と共有したり、紛失したデバイスを探したりできます。 [さらに詳しく](https://support.apple.com/ja-jp/guide/mac-help/what-is-icloud-mh36832/mac) フ

**iCloud Drive:**「デスクトップ」と「書類」にあるファイルとフォルダを ⾃動的にiCloudに保存し、⾃分のすべてのデバイス[とiCloud.com](http://iCloud.com)  からアクセスできます。 さらに詳しく フ

**Instant Hotspot:**MacとiPhoneまたはiPadがお互いの 通信範囲内にある場合、iPhoneまたはiPadのインターネット共有を 使ってMacをインターネットに接続できます[。さらに詳しく](https://support.apple.com/ja-jp/guide/mac-help/mchl7594e36f/mac)

**iWork:**すべてのビジネスニーズに対応するために作られた Appleのアプリケーションスイートで、デバイスに内蔵されています。 書類にはPagesを、プレゼンテーションにはKeynoteを、スプレッド シートにはNumbersを使います[。さらに詳しく](https://www.apple.com/jp/iwork/)フ

**Keynote:**トランジション、イメージ、スライドアニメーション、Apple がデザインした30以上の美しいテンプレートを使って、魅力的な プレゼンテーションを作成できます[。さらに詳しく](https://support.apple.com/ja-jp/guide/keynote/welcome/mac) フ

Launchpad: Mac上にあるアプリケーションを表示したり 開いたりするための中央の場所です。[さらに詳しく](https://support.apple.com/ja-jp/guide/mac-help/mh35840/mac) フ

**テキスト認識表⽰:**写真アプリケーションで写真の中に表⽰されて いるテキストをコピーして、言葉の意味を調べたり、ウェブ検索を 行ったり、別の言語に翻訳したりできます。また、表示されているもの を使用して電話をかけたり、ウェブサイトを開いたり、Eメールの アドレスを設定したりできます。[さらに詳しく](https://support.apple.com/ja-jp/guide/photos/pht6bc6bd5f5/mac) フ

**メニューバー:**画⾯の⼀番上にあるバーです。左側のメニューは アプリケーションの操作を実⾏し、右側のアイコンではMacの ステータスを確認できます。 [さらに詳しく](https://support.apple.com/ja-jp/guide/mac-help/mchlp1446/mac) フ

**メッセージ:**テキスト、画像、オーディオ、ビデオメッセージのほか、 ほとんどあらゆる種類のファイルを同僚に送信できます。 [さらに詳しく](https://support.apple.com/ja-jp/guide/messages/welcome/mac)

**Microsoft Office for Mac:**仕事で使っているMicrosoft<br>Officeアプリケーション(Word、Excel、PowerPoint)と同じものを Macで利用できます[。さらに詳しく](https://www.apple.com/jp/shop/mac/accessories/software) フ

**Mission Control:**Macで開いているウインドウ、デスクトップ スペース、フルスクリーンまたはSplit Viewのアプリケーションを すべて表示し、簡単に切り替えることができます[。さらに詳しく](https://support.apple.com/ja-jp/guide/mac-help/mh35798/mac) フ **通知センター:**予定、メモ、天気、ニュースのヘッドラインなどが 表示されます。メニューバーの右端にある日付と時刻をクリックすると 開きます。 [さらに詳しく](https://support.apple.com/ja-jp/guide/mac-help/mchl2fb1258f/mac) フ

Numbers:画像、グラフ、表を追加して、データを整理して表示する スプレッドシートを作成します。インタラクティブなグラフで情報を アニメーション表示し、データを視覚化できます。[さらに詳しく](https://support.apple.com/ja-jp/guide/numbers/welcome/mac) フ

**Pages:**⽂書作成およびページレイアウト⽂書を最初から作成する ことも、Appleがデザインした70以上の美しいテンプレートやスタイル から選ぶこともできます[。さらに詳しく](https://support.apple.com/ja-jp/guide/pages/welcome/mac)フ

**パスキー:**アプリケーションやウェブサイトのアカウントにサインイン するための⽅法で、パスワードを作成して覚える必要がありません。 パスキーでは、パスワードの代わりにTouch IDまたはFace IDを 使用して本人確認を行います。[さらに詳しく](https://support.apple.com/ja-jp/guide/mac-help/mchl4af65d1a/mac) 刁

**プレビュー:**PDFを表⽰して注釈を付けたり、フォームに記⼊して 署名したり、画像を編集したりできます。[さらに詳しく](https://support.apple.com/ja-jp/guide/preview/welcome/mac) フ

**クイックルック:**ほとんどすべての種類のファイルを、開くことなく フルサイズのプレビューで表示できます。クイックルックウインドウで 直接、マークアップツールを使ってファイルを編集することもできます。 [さらに詳しく](https://support.apple.com/ja-jp/guide/mac-help/mh14119/mac)

**クイックメモ:**どこにいても、Macで何をしていても、アイデアを 書き留めたりリンクを追加したりできます。すべてのクイックメモは、 メモアプリケーションの「クイックメモ」フォルダに表⽰されます。 [さらに詳しく](https://support.apple.com/ja-jp/guide/notes/apdf028f7034/mac) フ

**Safari:**内蔵のブラウザです。ウェブでニュース記事を読む、トピックを 検索する、新しいリソースを⾒つけるといったことができます。 [さらに詳しく](https://support.apple.com/ja-jp/guide/safari/ibrw1005/mac)

**スクリーンショット:**Macのスクリーンショットを撮影したり、画⾯を 収録したりできます。 さらに詳しく フ

ショートカット: 毎日のタスクを自動化するのに役立つ内蔵アプリ ケーションです。[さらに詳しく](https://support.apple.com/ja-jp/guide/shortcuts-mac/apdf22b0444c/mac)

**Sidecar:**横向きのiPadを使ってデスクトップを広げ、Macの2台⽬の ディスプレイとして使用できます[。さらに詳しく](https://support.apple.com/ja-jp/guide/mac-help/mchlf3c6f7ae/mac) フ

**Siri:**内蔵の賢いアシスタントです。ファイルやアプリケーションを開く、 メッセージやEメールを送信する、電話をかけるなど、Siriに頼んで Macで様々なことができます。[さらに詳しく](https://support.apple.com/ja-jp/guide/mac-help/mchl6b029310/mac)

**Split View:**2つのMacアプリケーションを並べて作業できます。 Split Viewでは2つのアプリケーションがMacの画⾯いっぱいに 表示されます。ウインドウを手動で動かしたりサイズを変更したりする 必要はありません。[さらに詳しく](https://support.apple.com/ja-jp/guide/mac-help/mchl4fbe2921/mac) フ

**Spotlight:**Spotlightアイコン をクリックして、ファイル、 アプリケーション、書類など、Mac上のあらゆるものを探せます。 [さらに詳しく](https://support.apple.com/ja-jp/guide/mac-help/mchlp1008/mac)フ

**スタック:**デスクトップ上のファイルをグループごとに整理された状態に 保ちます。ファイルをデスクトップに保存するたびに、ファイルは自動的 に適切なスタックに追加されます。[さらに詳しく](https://support.apple.com/ja-jp/guide/mac-help/mh35846/mac) フ

**ステージマネージャ:**作業中のアプリケーションが前⾯の中央に 表示され、最近使ったアプリケーションはすばやくアクセスできるように 画面の端に整列表示されます[。さらに詳しく](https://support.apple.com/ja-jp/guide/mac-help/mchl534ba392/mac) フ

**システム設定:**Windowsの「コントロールパネル」と同じように、 システムの設定を変更してMacをカスタマイズできます。 [さらに詳しく](https://support.apple.com/ja-jp/guide/mac-help/mh15217/mac)

**ゴミ箱:**削除されたファイルはゴミ箱に保存され、ゴミ箱を空にすると 永久に削除されます。Windowsマシンのごみ箱と似ています。 [さらに詳しく](https://support.apple.com/ja-jp/guide/mac-help/mchlp1093/mac) フ

**ボイスメモ:**Macを録⾳デバイスとして使えます。内蔵マイク、 対応ヘッドセット、または外部マイクを使って録音を作成します。 [さらに詳しく](https://support.apple.com/ja-jp/guide/voice-memos/vmaa4b813415/mac)

**ユニバーサルクリップボード:**Apple製デバイス上のテキスト、画像、 写真、ビデオをコピーし、別のApple製デバイスのコンテンツにペースト できます。 [さらに詳しく](https://support.apple.com/ja-jp/guide/mac-help/mchl70368996/mac) フ

**ユニバーサルコントロール:**⼀つのキーボードとマウスまたはトラック パッドを使って、MacとiPadの間を移動できます。設定は必要あり ません。2台のデバイスを横に並べ、そのデバイス間でカーソルを シームレスに動かすだけです[。さらに詳しく](https://support.apple.com/ja-jp/guide/mac-help/mchl412faecf/mac)フ